# CAFAS & PECFAS GUIDEBOOK

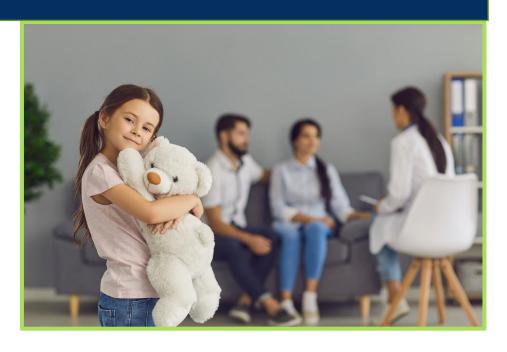

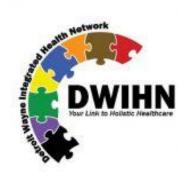

Revised 3.30.2022

# Contents

| Introduction                          | 1  |
|---------------------------------------|----|
| CAFAS and PECFAS in Wayne County      | 1  |
| The Assessments                       | 2  |
| Purpose of PECFAS/CAFAS               | 3  |
| Using CAFAS for Program Eligibility:  | 4  |
| Training Requirements                 | 6  |
| Initial Reliability Training          | 6  |
| Recertification                       | 7  |
| Trainers                              | 8  |
| Record Keeping                        | 9  |
| Assessment Requirements               | 10 |
| Functional Assessment Systems (FAS)   | 10 |
| Age Criteria                          | 10 |
| Assessing Caregivers                  | 11 |
| Rating Requirements                   | 11 |
| Episodes of Care                      | 13 |
| Inactivating Clients                  | 14 |
| Programs and EBTs                     | 14 |
| Special Labeling Requirements:        | 17 |
| PECFAS to CAFAS                       | 19 |
| SED/IDD Diagnoses                     | 20 |
| Reporting Requirements                | 21 |
| CAFAS Reporting Instructions          | 21 |
| PECFAS Reporting Instructions         | 30 |
| FAS Outcomes Software Setup and Usage | 39 |
| Important Concepts                    | 39 |
| Supervisor Guide to FAS Software      | 40 |
| Assessor Guide to FAS Software        | 43 |
| TAC Cofficers TAC                     | 47 |

| Using PECFAS/CAFAS in Practice                                      | 49 |
|---------------------------------------------------------------------|----|
| Basic Information Necessary To Rate PECFAS and CAFAS                | 49 |
| Using CAFAS with Youth in Residential Settings                      | 51 |
| Understanding the Client: CAFAS Tiers                               | 53 |
| Measuring Outcomes                                                  | 53 |
| Aggregating Outcomes and Using Data for Program Development         | 56 |
| Sharing Outcomes with Families                                      | 60 |
| CAFAS and PECFAS FAQ                                                | 61 |
| Training Requirements                                               | 61 |
| Assessment Requirements                                             | 61 |
| FAS Software                                                        | 62 |
| Appendix                                                            | 63 |
| FAS CAFAS/PECFAS ENTRY CHEAT SHEET                                  | 63 |
| Monthly Report Tip: Resolving Erroneous Overdue PECFAS Assessments  | 66 |
| Rules for use of Exit CAFAS or PECFAS, and Inactivatina Individuals | 70 |

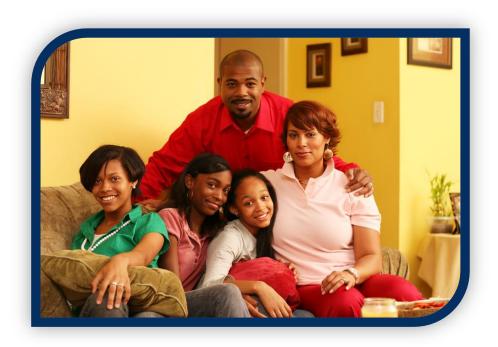

# Introduction

This guidebook is designed to serve as a resource to children's mental health providers in Wayne County. In particular, the guidebook was created for clinicians and providers who utilize the Preschool and Early Childhood Functional Assessment Scale (PECFAS®) and the Child and Adolescent Functional Assessment Scale (CAFAS®) to:

- Outline DWIHN expectations for assessments, training, and reporting
- Answer frequently asked questions
- Address common problems that arise

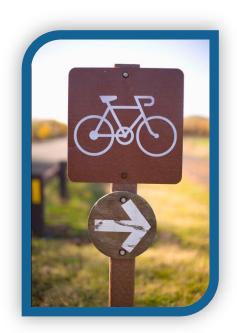

There are six sections in this guidebook.

Each section can be used independently but may also reference topics in other sections. The Introduction provides a summary of the assessments and the basis for using the CAFAS and PECFAS for children served under DWIHN. Details on how to rate the assessments and use results for program eligibility can be found here. The following sections address Training, Assessment and Reporting Requirements, all of which outline expectations for agencies providing Serious Emotional Disturbance (SED) services to children in Wayne County. The final chapters describe the online database and how it can be used by both clinicians and clinical supervisors.

# CAFAS and PECFAS in Wayne County

Wayne County is unique in Michigan in both its size and structure. As of 2019, 18 different agencies provide services to children in Wayne County who have a SED. Coordination and standardization of assessment and data collection is essential to guarantee uniform quality treatment and evaluation at all sites.

In order to determine care needs and changes in functioning, the PECFAS and CAFAS must be utilized with all Detroit Wayne County Mental Health Authority Seriously Emotionally Disturbed (SED) child and youth within the designated age ranges. These measures have established acceptable reliability and validity for assessing functioning of children and youth in a variety of both natural and care environments.

#### The Assessments

The CAFAS and the PECFAS are assessment tools used to determine a child's functional impairment in eight (CAFAS) or seven (PECFAS) life domain areas. Assessments are completed quarterly by a clinician based on information obtained during intake interviews and general service delivery.

The CAFAS and the PECFAS were developed to assess impairment in children and adolescents who have or are at risk for emotional, behavioral, substance use, psychiatric, or psychological problems. The CAFAS consists of eight subscales that correspond with functional domains in the child or youth's daily life: School, Home, Community, Behavior Toward Others, Moods and Emotions, Self-Harmful Behavior, Substance Use, The PECFAS consists of seven and Thinking. subscales: School/Daycare, Home, Community, Behavior Toward Others, Moods/Emotions, Self-Harmful Behavior, and Thinking/Communication.

Two additional scales are used to rate the child or youth's caregiver(s) - the Material Needs and the Social Support subscales. Combined, the subscales assess the child or youth's impairment in day-to-day functioning as well as the caregiver's provision for the child's needs.

Both assessments are completed by trained professionals who are familiar with the youth and family. Information used to rate is typically based on information collected during the initial clinical assessment or ongoing clinical services. The rater reads through a list of behavioral descriptions, starting at the most severe, until a description of the youth is found. The appropriate score is then assigned.

The four levels of impairment for each subscale are:

a) Severe Impairment (score of 30), indicating severe disruption or incapacitation,

#### **SUBSCALES**

#### School

Ability to function satisfactorily in a group educational environment

#### Home

Willingness to observe reasonable rules and perform age appropriate tasks

#### Community

Respect for the rights and property of others and conformity to laws

**Behavior Toward Others** Appropriateness of daily behavior

#### Moods

Modulation of the youth's emotional life

#### **Self-Harm**

Ability to cope without resorting to self-harmful behavior or verbalizations

Substance Use (CAFAS Only) Substance use and the extent to which it is inappropriate or disruptive

#### **Thinking**

Ability of the youth to use rational thought processes

Caregiver: Material Needs Extent to which the youth's need for resources such as food, clothing, housing, medical attention and neighborhood safety are provided for

Caregiver: Social Support The extent to which the youth's psychosocial needs are met by the family

- b) Moderate Impairment (score of 20), indicating major or persistent disruption,
- c) Mild Impairment (score of 10), indicating significant problems or distress, or
- d) Minimal or No Impairment (score of 0), indicating no disruption of functioning.

Youth subscale scores are added to generate a total functional impairment score. The maximum total CAFAS score (8 subscales) is 240 and the maximum PECFAS score is 210.

# Purpose of PECFAS/CAFAS

- 1. Determine eligibility (CAFAS only) and assist with determining the appropriate match of services to individual needs
- 2. Create a common language for communicating needs between treatment team members and other providers
- 3. Help clinicians identify treatment interventions that best fit and measure progress
- 4. Aid in keeping track of all relevant facets of an individual's circumstances - including monitoring of safety issues
- 5. Strengthen ongoing and transparent dialogue between each clinician and person to aid the therapeutic relationship and promote recovery

The CAFAS and PECFAS are designed to determine the youth's ability to function in daily life, inform treatment plans, and measure functional change over time.

- 6. Provide a mechanism for all members of the treatment team, including the child and family, to visually see and celebrate improvements in functioning
- 7. Identify treatment and training needs for program planning
- 8. Comply with MDHHS Provider requirements
- 9. Provide accountability to funding sources, the community, auditors, and all other stakeholders
- 10. Aid in evaluating the effectiveness of DWIHN Evidence Based Practice (EBP) programs

# Using CAFAS for Program Eligibility:

The CAFAS and PECFAS are only required for children and youth with SED. Among other dimensions, such as a supporting diagnosis, criteria for determining SED designation for youth ages 7-21 includes, "Functional impairment that substantially interferes with or limits the minor's role or results in impaired functioning in family, school, or community activities" (MDHHS/CMHSP Mental Health Supports and Services Contract: FY 14). This functional impairment is determined by:

- a. A total score of 50+ (using the eight subscale scores on the Child and Adolescent Functional Assessment Scale (CAFAS), or
- b. An elevated subscale score (20 or greater) on at least two elements of the Child/Adolescent Section of the CAFAS; or
- c. One 30 on any subscale of the CAFAS, except for substance abuse only.

#### **Home Based Services**

According to the 2022 Michigan Medicaid Provider Manual, "For purposes of qualification for home-based services, children/adolescents may be considered markedly or severely functionally impaired if the minor has:

- a. An elevated subscale score (20 or greater) on at least two elements of the Child/Adolescent Section of the CAFAS; or
- b. An elevated subscale score (20 or greater) on one element of the CAFAS Child/Adolescent Section, combined with an elevated subscale score (20 or greater) on at least one CAFAS element involving Caregiver/Care-giving Resources; or
- c. A total impairment score of 80 or more on the CAFAS Child/Adolescent Section" (Michigan Medicaid Provider Manual, Behavioral Health and Intellectual and Developmental Disability Supports and Services, April 1, 2022, p.58).

#### SED Waiver

Functional impairment qualifications for the Children's Serious Emotional Disturbance Home and Community-Based Services Waiver (SED-W) are:

- a. CAFAS score of 90 or greater for children age 7 to 12; or
- b. CAFAS score of 120 or greater for children age 13 to 18; or
- c. For children ages 4 to 6, an elevated PECFAS subscale score (20 or greater) in at least one of these areas: self-harmful behaviors, mood/emotions, thinking/communicating or behavior towards others; AND

d. Be under the age of 18 when approved for the waiver. If a child on the SEDW turns 18, continues to meet all non-age-related eligibility criteria, and continues to need waiver services, the child can remain on the waiver up to their 21st birthday (2022 Medicaid Provider Manual Behavioral Health and Intellectual and Developmental Disability Supports and Services Children's Serious Emotional Disturbance Home and Community-Based Services Waiver Appendix, p. B1-B2).

Note: The above are State requirements, DWIHN may have different requirements.

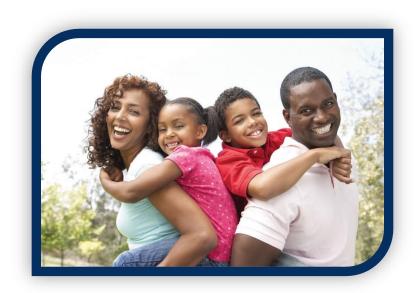

# **Training Requirements**

The CAFAS and PECFAS must only be completed by those who have been trained and certified as reliable raters. Reliability means that different raters would give the same score when rating the same person. All raters need to use the same rules for scoring the child or youth's behavior. This allows for agencies to be confident that aggregate data and individual pre- to post- treatment changes are reliable, since each assessment was rated in the same way.

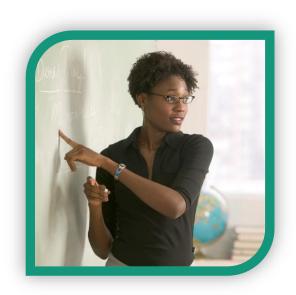

# **Initial Reliability Training**

Potential raters are required to attend a Reliability Training session for each assessment instrument (PECFAS/CAFAS). Trainings are provided by DWIHN through Detroit Wayne Connect (www.dwctraining.com) and are offered regularly.

Initial Reliability Training consists of a two-day, 16-hour training session delivered by two DWIHN designated trainers. In addition to the attendance at the session, raters must successfully complete the CAFAS or PECFAS reliability vignettes to receive certification. Both DWIHN and provider agencies should maintain records of certified staff.

In the event a rater fails the initial reliability vignettes, they may work directly with the trainer until a passing score is achieved. The trainer is responsible for helping the new rater understand the reasons for error and guiding them to success.

Individuals who have previously obtained reliability training need to produce evidence of completion and the credentials of the trainer that conducted the session. In lieu of this documentation, the rater should take the initial reliability training through Wayne County. This is to guarantee uniformity in reliability training for all staff across the DWIHN provider network.

Training must be completed within 90 days of hire for any individual new to the Wayne County service system. Until a rater is certified, they cannot administer assessments. A direct supervisor, who must be PECFAS/CAFAS certified, is responsible for completing the assessment during that time.

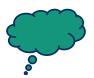

My agency holds their own CAFAS trainings. Why can't I just attend those?

DWIHN has trained specific staff to deliver CAFAS and PECFAS trainings. This guarantees that all Children's Mental Health Professionals receive the same high-quality training delivered in the same manner. Agencies may provide training for staff in other programs, which you are encouraged to attend if you need a review. However, this certification will not meet DWIHN standards and therefore attendance at a DWIHN-organized training is required.

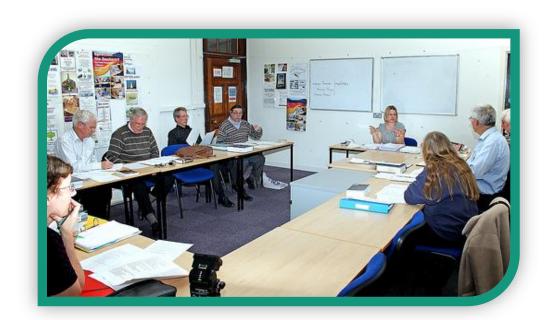

#### Recertification

Recertification is required every two years. Over time, raters may naturally begin to score differently. For example, a clinician that works with impaired youth also involved in juvenile justice may begin to rate the Community subscale lower because daily work experiences may lead to normalizing or minimizing milder deviant behaviors by contrast. The recertification helps clinicians remember the "rules" of rating to guarantee uniformity.

Documentation of certification and recertification must be issued by CAFAS and PECFAS trainers recognized by DWIHN.

Raters will have 30 days from their reliability expiration date to complete the recertification training. If a clinician fails to complete recertification training, either by exceeding the 30-day grace period or failing the recertification exam, he or she must attend the 2-day initial reliability training and cannot complete any CAFAS or PECFAS until recertified. During this period, a certified supervisor is responsible for completing the assessments.

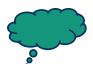

The HCPCs code chart states that CMHPs need to be trained in CAFAS. Does this apply to CMHPs that aren't administering CAFAS?

Only individuals who will administer CAFAS/PECFAS will need to be reliable raters and attend initial and booster trainings. Other CMHPs who are not rating CAFAS or PECFAS will need to be trained on only the basics. This requirement does not include administrative staff.

#### **Trainers**

It is the expectation that every children's service provider within the DWIHN provider network have at least one certified CAFAS and PECFAS trainer. In order to be considered a trainer, a person must attend the two-day rater training for the tool, plus the two day "training of trainers" for the assessment. In addition to maintaining their own reliability certification, trainers must attend a trainer booster every two years. Train the Trainer trainings are provided by MDHHS through the Community Mental Health Association of Michigan (CMHAM). Registration and training details can be found at https://cmham.org/. CAFAS/PECFAS Trainer Recertification ("booster") trainings are provided by DWIHN to all trainers on a biannual basis. Failure to attend the Trainer Recertification requires the trainer to attend the recertification/booster through MDHHS.

Those attending trainer recertification DO NOT need to complete the rater booster sessions. For example, an individual who has attended the CAFAS trainer recertification has also met the requirements for the CAFAS rater booster training. However, if this individual also rates PECFAS, they would still need to attend the PECFAS rater booster.

Trainers must facilitate trainings each year to maintain their standing as a trainer and are expected to facilitate at least two (2) trainings annually and attend quarterly CAFAS/PECFAS meetings. Trainers typically select the trainings before the start of each fiscal year, when the calendar "resets", and are responsible for those dates selected. If by chance a trainer is not able to lead a training that they had selected, it is the trainer's responsibility to find a replacement.

# **Record Keeping**

DWIHN keeps record of the training status of all children's mental health clinicians, but agencies are responsible for monitoring the status of their own staff to prevent a lapse in reliability training. DWIHN will also maintain a training database to monitor the outcomes of various trainers. This monitoring, in addition to occasional shadowing will guarantee that the training is delivered uniformly.

# **Assessment Requirements**

DWIHN requires certain standardized procedures for CAFAS/PECFAS rating, including universal usage of database, online software **Functional** Assessment Systems (FAS). These procedures help quarantee all children and youth receive the same standardized assessments in the same manner, as well as improve the quality of data collected.

# Functional Assessment Systems (FAS)

All PECFAS and CAFAS assessments must be entered in the online FAS database at https://app.fasoutcomes.com. Raters can

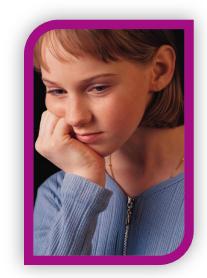

complete the assessments by hand using paper copies, but must also re-enter the scores into the online database. Demographics and assessment information are entered by the clinician. See the "FAS Outcomes Software" section of this guide for more information.

#### Treatment Plan

Based on the PECAS or CAFAS items (i.e., target behaviors), and strengths and goals selected by the assessor, the software generates a Treatment Plan organized by subscales. Empty sections for each subscale allow the clinician to complete an individualized action plan based on items selected in each subscale. Using the software for individual treatment planning is optional.

# Age Criteria

A CAFAS must be completed for all children and youth

- With a primary services eligibility designation of SED and
- Who are between ages 7 and 17 years old
- SED youth ages 18-21 (along with an annual LOCUS).

A PECFAS must be completed for all children with:

- A primary services eligibility designation of SED and
- Who are between 4-6 years old.

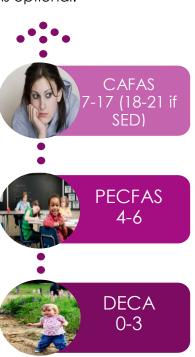

(All children age 3 and under should be assessed using the Devereaux Early Childhood Assessment (DECA).)

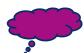

I have a child who is 5, but he is in full time kindergarten. Should he get the CAFAS?

No, he should have a PECFAS. In the past, PECFAS administration could depend on the development of the child and the clinician's discretion. However, for uniformity and standardized data collection, new standards require use of the PECFAS assessment for all children until their 7th birthday.

# **Assessing Caregivers**

Up to three caregiving environments/residences may be rated for each youth during each assessment period:

- 1. Primary Family
- 2. Non-Custodial Family or Parent Not Living in Youth's Home
- 3. Surrogate Caregiver

Caregiver ratings assessments are not required by DWIHN, but are **strongly encouraged**. These subscales help the clinician understand the functional ability of the child within the context of the family.

The Primary Family designation should rate:

- a) The youth's parent figure that has primary custody of the youth (even if rights are temporarily suspended), and
- b) The actions of the parent figure and others within the household environment, such as activities of live-in partners, and
- c) The same caregiver throughout the entire episode of care for a youth unless that caregiver's rights are terminated during the episode of care.

# **Rating Requirements**

A PECFAS/CAFAS must be completed for all eligible youth at intake, every three months while receiving services, and at exit from services. Having a current PECFAS/CAFAS is a requirement to attain authorization for services. CAFAS/PECFAS scores must be uploaded into MH-WIN to allow for services to be reimbursed by DWIHN.

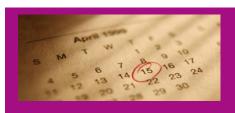

#### A PECFAS/CAFAS must be completed

- At Intake (or within 14 days of the first appointment)
- Every 3 months during services
- Exit

The time period rated is the last three months of functioning prior to the <u>assessment</u>. Exceptions to this rule are:

a) If a recent significant event is related to why a youth is seeking treatment but the event occurred prior to the three-month assessment window, the window should be extended to include the episode.

Example: If a youth committed a seriously aggressive act four months prior to intake and subsequent incarceration or foster care placement changes interfered with presenting for intake assessment for more than 90 days, the assessment period would be extended back to the time of the aggressive act.

b) Time periods assessed should not overlap. If a youth is exiting from services less than 90 days after the previous assessment, the Exit PECFAS/CAFAS should only reflect the previously unrated expanse of time.

#### The "Revised Initial" Assessment

This provides an opportunity to reset the baseline to more accurately measure treatment progress. The clinician must complete a "Revised Initial" PECFAS/CAFAS if:

- a) Significantly different information about the youth's functioning is presented to the service provider (information that would change the PECFAS/CAFAS score or their diagnosis), and
- b) The information is obtained after the Initial PECFAS/CAFAS was completed, and
- c) This new information was also true at the time of intake, and
- d) The information is revealed within six weeks of completion of the Initial PECFAS/CAFAS.

#### Exit PECFAS/CAFAS

This must be completed for youth who terminate services. The assessment must accurately reflect functioning at the time of termination. If no new information is known about the youth since the last PECFAS/CAFAS was completed (e.g. the youth stopped attending treatment sessions), the assessment designation of the most recent assessment may be changed to "Exit" if the most recent assessment is no more than 30 day old. In the instance that considerable time has passed or

some services were provided after the date of the last assessment but not enough information is known about the youth to complete the assessment, the case may be designated "Inactive" in the FAS software without completing the required Exit assessment (see rules for use of Exit CAFAS and inactivating consumers in the Appendices).

#### Special Circumstances

This assessment should be completed whenever it is needed sooner than 90 days from the most recent assessment. Examples of when to do this include moving to a new program or major life event/trauma. Additionally, if a youth consumer is enrolled in a single, continuous Episode for more than 8 years, the "Special Circumstances" label should be chosen for remaining assessments.

# **Episodes of Care**

A child or youth may have multiple episodes of care throughout their treatment. A record is started in the FAS software for a child or youth when they first present for services. A PECFAS or CAFAS assessment will be completed and designated "Initial Assessment." This will automatically begin a First Episode of treatment within the FAS software.

If a person has previously received services at the agency, their record is located by identification number or last name (at least the first two letters of the name must be entered to search) and first name (optional).

If the individual returns for services within 90 days under the same

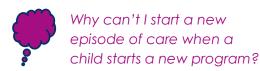

Since the CAFAS/PECFAS are designed to measure outcomes across an entire treatment episode, all reports are based on episodes of care. Transfer clients to new program areas when they begin a new service instead.

treatment plan, the FAS record can be returned to "Active" and the "Exit" assessment label can be changed to reflect the time-period of treatment (e.g. "6 Months"). Assessment labeling can resume within the treatment episode, each label progressively reflecting time passed since the intake.

If the youth is returning for services after a gap in services of more than 90 days:

- The record status must be set to "Active." If the record was not previously inactivated, the record must be set to "Inactive" and then "Active" again.
- A new "Initial Assessment" must be completed. This will begin a new episode of care in the record (e.g. "Second Episode"). Changes in functioning will be measured against this new baseline.

Ν 0 Т F

If the youth experiences a significant change in life circumstances and functioning with the result of beginning an entirely new IPOS with wholly different goals and objectives, begin a new treatment episode in the manner described above.

# **Inactivating Clients**

They should be "Inactivated" in the FAS Software after they have completed services. Completion of the Exit PECFAS or CAFAS is not sufficient-all people must be manually inactivated by selecting "Inactivate" on the Demographics tab under Edit Client.

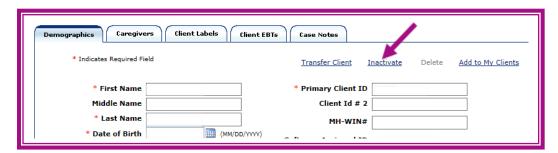

Sometimes individuals miss appointments or the clinician loses contact with the family. They should be "Inactivated" following three months of no contact. The clinician should also select "No Subsequent Assessment due". Until they are "inactivated", they will appear as "overdue" on the CAFAS or PECFAS dashboards.

Individuals should be inactivated as soon as possible. If they are not, aggregate reports and counts of active people are not accurate.

# Programs and EBTs

Service Areas and Programs are defined by the provider agency. organizations may wish to break down their services by age, funding source, or treatment model in a manner that makes it easy to download program-specific data and use the Aggregate Report function to monitor program outcomes. DWIHN requires that program names include one of four broader labels-Outpatient, Home-Based, Meds Only, and Case-Management.

- Outpatient: Child receiving outpatient treatment as their primary service.
- Home-Based: Person receiving home-based treatment as their primary service.
- **Meds Only**: Youth receiving only psychiatric services. Often these clients have been stable on their medication for several months and have little to no case management needs.
- Case Management: Individuals receive case management services but not outpatient or home-based therapy. If the child or youth begins any type of clinical therapy, he or she should immediately be transferred within the software to the treatment program. It is important that this transfer be accomplished before completing the next assessment.

#### **Transferring to Different Programs**

Children and youth often receive many different services during treatment. FAS allows for the transfer of cases into different programs. It is essential for reporting that each child is accurately assigned to the correct program within the software. Clinicians must have access to the new program in order to transfer. If they do not, the supervisor can transfer to new programs.

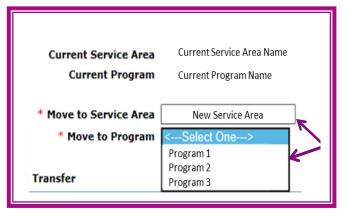

To transfer individuals, select "Transfer Client" under the demographics tab, then choose new service area and program.

#### Transferring to Different Clinicians

In order to transfer a child to another clinician, the person overseeing the case must add them to their own list while the clinician who is no longer responsible for the CAFAS/PECFAS assessment simply removes them from their list by clicking the "x" next to their name (see picture below).

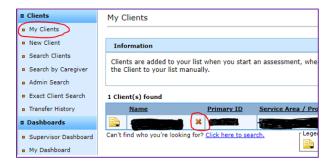

#### Wraparound

Wraparound is an additional service that complements either Outpatient or Home-Based services. Youth in Wraparound should be identified by the assignment of the Wraparound Evidence Based Treatment label, as described below. Youth are eligible to receive Wraparound services up to age 21. Therefore, youth above the age of 17 in Wraparound services are a special exception and should continue to receive a CAFAS assessment every 90 days as long as they are

enrolled in Wraparound up to 21 years of age. Note that all people 18 or older must receive a LOCUS at least annually as well as a CAFAS assessment every 90 days.

DWIHN has decided to use this EBT, listed as "Wraparound-Milwaukee Model", as a way to identify all individuals receiving Wraparound.

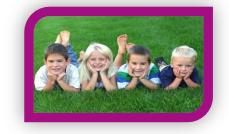

#### **Capturing other Evidence Based Treatments**

People should be assigned to Programs and Evidence Based Treatments. For example, a youth may enter services in a crisis situation and be placed into a Home-Based program. After several weeks, the clinician and family decide to try Wraparound in addition to another Evidence Based Treatment. The clinician assigns the EBTs "Wraparound" and "Parent Management Training- Oregon (PMTO)" to the youth, specifying the start dates. Approximately 6 months later, the youth has made considerable progress and the decision was made to switch to Outpatient services. The person is then transferred from the Home-Based to the Outpatient Program. Since PMTO is provided in the home, the clinician also modifies that information by adding an End Date. When they graduate from Wraparound a month later, the clinician adds an End Date to the Wraparound EBT. Transferring and properly labeling services makes it easier to understand the trajectory of the treatment episode.

Individuals should receive an EBT label even when the clinician is still in training. For example, if a clinician has begun providing PMTO in order to complete the requirements for certification, the EBT "Parenting Through Change-PMTO" should be used.

**NOTE:** There is an additional EBT labeling requirement for people receiving TF-CBT, to keep track of where the clinician received training. First, the EBT "Trauma-Focused Cognitive Behavioral Therapy (TF-CBT)" should be assigned. Next provide information about where the clinician was trained in the comments. Comments should include either "Training through DTIP" or "Training through MDHHS"

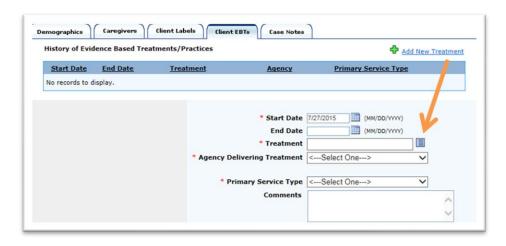

# **Special Labeling Requirements:**

Some programs require youth to be identified using Client Labels, which can be modified by accessing the 'Client Label' tab. Labels are different than EBT assignments or Programs in that they are connected to the person overall rather than the Assessment. Although exported data will show the changes in programs or EBTs over time, client labels are static.

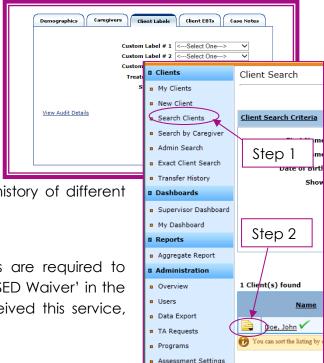

If a label is removed or changed, any history of different labels will be lost.

#### **SED Waiver**

Agencies that offer SED Waiver services are required to identify the youth using Label 4. Select 'SED Waiver' in the dropdown box for youth who have received this service, even if participation has ended.

#### **DHIP AND MHIP**

MDHHS requires that each CMH must identify all youth for whom they received Department of Human Services Incentive Payments (DHIP) and Mental Health Innovation Program (MHIP) within a fiscal year. Clinicians should enter the DHIP identifier for every youth between the ages of 4 and 17 and for whom the CMH received DHIP for at any time (and for any duration) during the fiscal year, and the MHIP identifier for any youth that received MHIP.

Procedure: (For MHIP Youth, simply replace "DHIP" with "MHIP")

- 1. In the FAS Software, locate the youth for whom DHIP was provided. They can be located through the user's "My Clients" menu option or searched for through the "Search Clients" menu option.
- 2. Select the icon next to the person's name for additional options.
- 3. Choose "Edit Client Details."

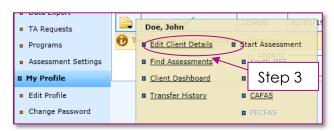

4. On the Edit Client page, choose the second tab ("Caregivers").

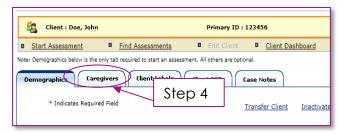

5. On the Caregivers page, select the "Add New Caregiver" link on the right side of the page.

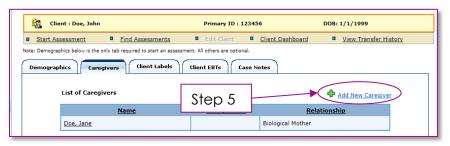

6. Enter the following information in the Add Caregiver form (note that FY13 is just the example):

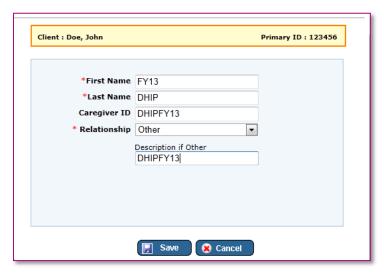

7. Select "Save." With the new Caregiver information, you should see the screen below

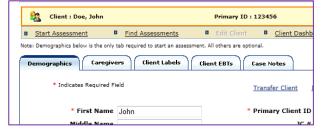

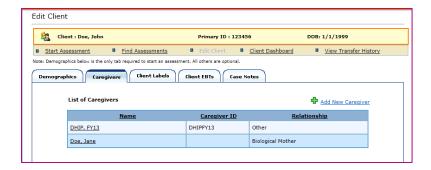

#### Comments on using the Caregiver variable for tracking:

- This method allows for simply adding a new "Caregiver" each year that DHIP is provided for the youth. Previously collected information remains intact.
- The directive in Step 5 above shows information EXACTLY as it should be entered for a youth that DHIP was provided for during any time during Fiscal Year 12/13 (October 1, 2012 through September 30, 2013). For youth who are granted DHIP at any time between October 1, 2018 and September 30, 2019, a new "Caregiver" would be entered with "First Name" FY19 and "Caregiver ID" and "Description if Other" both DHIPFY19, with the remaining two labels entered as shown above and without variation. This pattern will continue into FY20, and beyond if applicable.
- Many Caregivers may be added for a single youth without disrupting or eliminating existing information.
- A list of all DHIP labeled individuals may be viewed by selecting "Search by Caregiver" from the navigation menu and entering the Caregiver ID (e.g. DHIPFY13). Hint: Viewing this list will allow CMH supervisors or QI personnel to verify that all DHIP youth were correctly identified and labeled.

N O T F

Often information about who DHIP was provided for is one or more quarters behind. Be sure to label for the appropriate fiscal year.

#### PECFAS to CAFAS

When transitioning from the PECFAS to the CAFAS during a treatment episode because the child will be continuing to receive services past the age of seven, it is required that an exit PECFAS and an initial CAFAS be completed as close as possible to the child's seventh birthday. You **must** complete an exit PECFAS assessment, even if the most recent PECFAS was within 30 days, and can complete both the exit PECFAS and Initial CAFAS on the same day. However, you cannot bill for both. If both an initial and exit score is not entered (as applicable) for a particular child, data is not captured for that child in MDHHS aggregate reports.

However, it is important that after the exit PECFAS is completed to change the administration period to "No Subsequent Assessment Due."

# **SED/IDD Diagnoses**

PECFAS/CAFAS should not be completed for children and youth who are primarily eligible for services through Intellectual/Developmental Disabilities (I/IDD) determination. On the occasion that a youth has SED and IDD diagnoses, the PECFAS/CAFAS should only be completed if SED is the individuals primary service eligibility determination.

# **Reporting Requirements**

CAFAS and PECFAS reports are to be provided to DWIHN on a monthly basis. A summary template is available in an Excel file, which should be completed and submitted on the last Thursday of each month. Data will be reviewed and shared at the quarterly CAFAS/PECFAS provider meetings.

Please note that after you've run these reports once, the next time you run any of these reports you will only have to change the criteria highlighted in yellow, as the rest of the criteria will stay the same. Also, the sample monthly report at the end of this document has been color-coded to show you the **DATA EXPORT** report fields in orange, the green-highlighted fields come from the **SUPERVISOR DASHBOARD** report, and the remaining pink indicators come from the **AGGREGATE REPORT** PDF.

Note: This process must be completed for both CAFAS and PECFAS.

# **CAFAS Reporting Instructions**

 <u>Data Export</u>: First, export the necessary data using the Data Export tool, located under the Administration Heading.

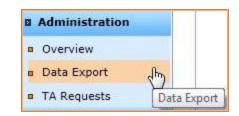

- a. Administration Data Export:
  - i. Date type: **Date activated**
  - ii. From: 1/1/20\*\*

#### HOW TO CHOOSE FROM DATE FOR EXPORT:

Take the current calendar year and subtract 2 years. The 'from date' is January 1, of that result. For example, if data is being exported on September 28<sup>th</sup>, 2019, choose January 1, 2017 as the 'from date'.

- iii. To: (date of last Thursday of the current month)
- iv. ENABLE "Export of all assessments for clients"(Make sure export details are: Export type: csv, Current Case Status: Active)
- v. Service area/programs: **ENABLE** All (or just the specific service areas/programs)
- vi. Check the boxes next to the following **Export Variables**:
  - 1. Client Demographics:
    - a. Client Primary ID

- b. Client ID 3
- c. Client Status
- 2. Assessment(s) info:
  - a. Assessment Date (Required)
  - b. CAFAS Total Score (Required)
  - c. Difference in Total Score (Recommended)
  - d. Improvement in one or more indicators (Recommended)
- vii. Click on **Export** (Please note that the export process may take 10 minutes or more to complete, so it's advised to run the other reports at this time. By the time you've collected the rest of the information, the export will likely be completed.)

The following screen shows what your export criteria should look like, once complete:

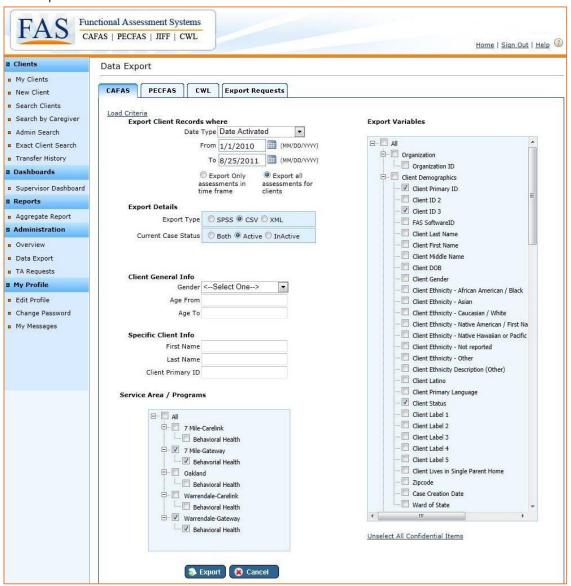

After clicking on the **Export** button, you can check the status of your request by clicking on the tab on the far right called "**Export Requests**" where you'll initially be able to cancel your request, as you can see below:

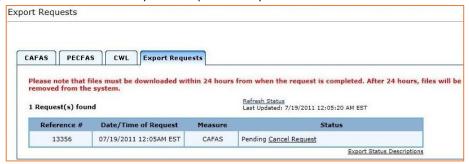

You can check on, and update, the status of the request by clicking on **Refresh Status**. The status will eventually change to "In Process", where the request can no longer be cancelled:

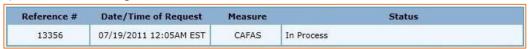

Once the report has been completed, a download link will appear:

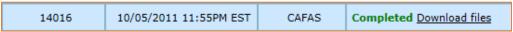

Clicking on the **<u>Download files</u>** link will take you to a page where you can download the report, which you'll need to open and use in your report submission in step B:

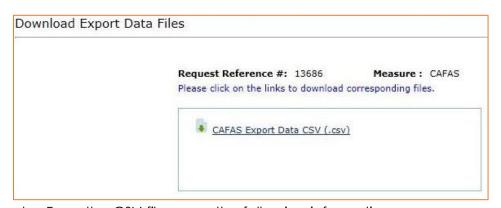

- b. From the CSV file, copy the following information:
  - i. Count # of entries for value of: Total number of open cases
  - ii. Count # of completed Client ID #3 labels
  - iii. CAFAS overdue / No activity: Count # of cases 100 or more days ago by:
    - Inserting a new column between ClientStatus and CAFAS E1TInitial assessDate

- Label it "LAST CAFAS" and format it as a Date/Time field
- 3. In second row of this column type: =MAX(E2:RRR2)
- 4. Copy and paste into remaining fields in said column
- 5. Sort column and count the number of cases from 100 or more days from the current date\*

#### Example/Reference:

| ClientPrimary | ClientID3 | Client | Last     | CAFAS_E1TInitial_assessDate |
|---------------|-----------|--------|----------|-----------------------------|
| ID            |           | Status | CAFAS    |                             |
| Xbq87x        | 234245    | Active | 10/25/13 |                             |
| Iduior8       | 342567    | Active | 9/14/14  | 5/23/06                     |

- \* Tip: For Excel-savvy (or at least Excel-adventurous) folks, try this alternate step to make Excel do more of the work for you:
  - Insert another new column between Last CAFAS and CAFAS\_E1TInitial\_assessDate
  - 2. Label the Column "Overdue"
  - 3. Enter the following formula =IF(DATEDIF(?,NOW(),"d")>99,"Overdue","") In place of the ? symbol, type the location of the "Last CAFAS" cell for the same row (for example, D2)
  - 4. Copy the formula down the column. You can stop at this step and count the number of cells that say "Overdue." OR
  - 5. Go to the first blank row at the bottom of the column and enter the following formula **=COUNTIF(?2:?X,"Overdue")** where ? is the letter of the column and ?X is the letter of the column and number of the last row (Example: =COUNTIF(E2:E5,"Overdue")). After hitting Enter/Return, the number in the cell is the number Overdue. Alternatively, you can count by simply turning on "filters" at the top row, the selecting "overdue" and the number of cases matching that criteria will be displayed in the lower left corner of Excel.

| E2 |                  |           | )>99,"Overdue","") |            |                       |                  |
|----|------------------|-----------|--------------------|------------|-----------------------|------------------|
|    | Α                | В         | С                  | D          | E                     | F                |
|    | ClientPrimary ID | ClientID3 | Client Status      | Last CAFAS | Days Since Last CAFAS | CAFAS_E1TInitial |
| 1  |                  |           |                    |            |                       | _assessDate      |
| 2  | Xbq87x           | 234245    | Active             | 10/25/2013 | Overdue               |                  |
| 3  | lduior8          | 342567    | Active             | 9/14/2014  |                       | 5/23/2006        |
| 4  | Qbtro39          | 234820    | Active             | 6/15/2014  | Overdue               | 9/22/2013        |
| 5  | lolcs58lx        | 453849    | Active             | 8/1/2014   |                       |                  |
| 6  |                  |           |                    |            | 2                     |                  |

2. <u>Reports – Supervisor Dashboard</u>: Use the Supervisor Dashboard to compile additional information and client characteristics.

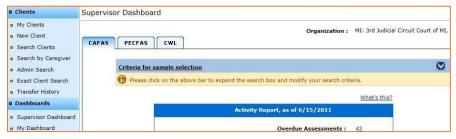

- a. Select "Criteria for sample selection":
  - i. Date Range: ENABLE Other

From Date: 10/1/20\*\* (Current Fiscal Year)

To Date: (last Thursday of the current month)

- ii. Assessments: ENABLE All assessments in time period
- iii. Service Area(s) / Program(s): ENABLE relevant service areas/programs
- iv. Show: ENABLE Active
- v. Click on **Search** to filter the data below.

The screen will look like the screenshot below:

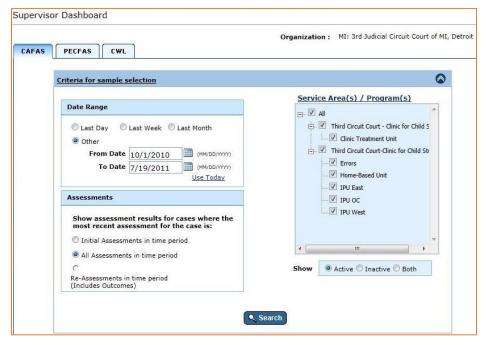

You might receive a warning, but just click on **OK** to continue past it:

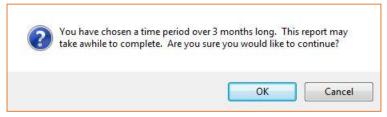

- b. Collect the following indicators from the report values preceding it:
  - i. Number of cases with activity fiscal year to date from: Sample Size – Total #
  - ii. PMTO Ideal from: Improving Child Management skills Total Cases #

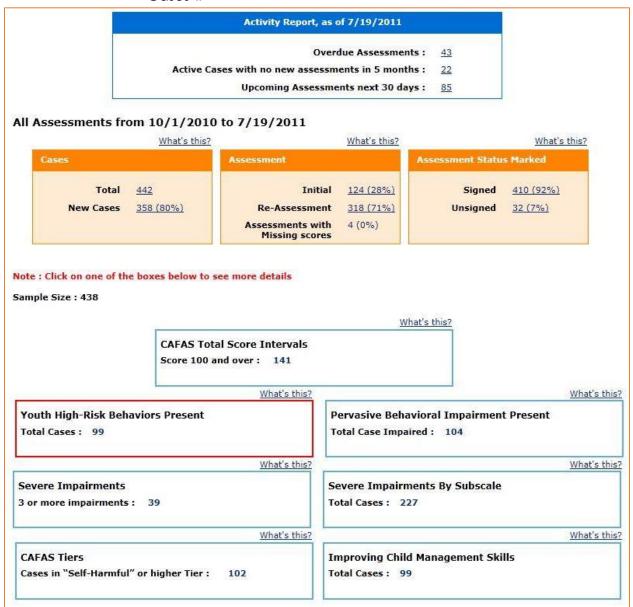

iii. Client Type Thinking, Substance, Self-Harm, Delinquent from: CAFAS tiers

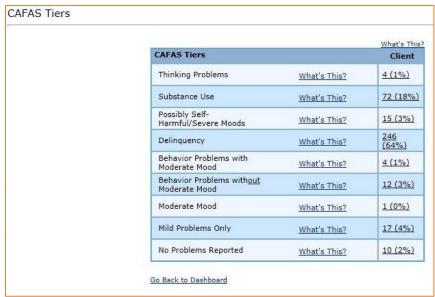

iv. School, Home, Community, Behavior T.O., Moods, Self-harm, Substance, and Thinking severe from: all Severe Impairments By Subscale fields

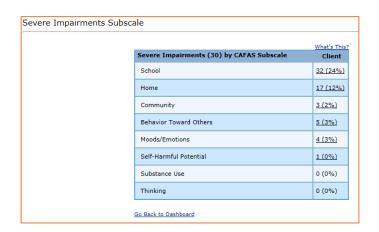

- 3. <u>Reports Aggregate Report:</u> Use the Aggregate Report Function to generate outcome data.
  - a. Criteria for Report Generation:
    - i. Report Type: **ENABLE** Outcomes Report
    - ii. Assessment Dates: From Date: 10/1/20\*\* (Start of fiscal year)

To Date: (last Thursday of the current month)

iii. Client Status: ENABLE Inactive

- iv. Service Area(s) / Program(s): ENABLE relevant service areas/programs
- v. Click on Generate report

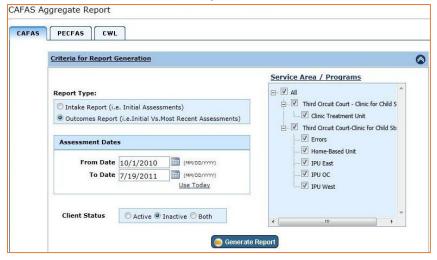

- b. Collect the following information:
  - i. CAFAS Total Score:
    - Number closes cases fiscal year to date from: Sample size for comparison of initial to most recent assessments
    - 2. **Average intake score** from: Average CAFAS youth total score on initial assessment
    - Average last score from: Average CAFAS youth total score on most recent assessment
    - Average difference from: Difference between average CAFAS youth total score for initial and most recent assessments

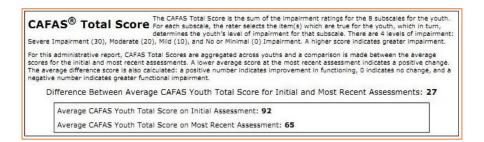

- ii. Outcome indicators at a glance:
  - Improvement on one or more outcomes indicators from: Improved #

# Improvement on One or More Outcome Indicators The # and % of cases who improved on at least one of 3 indicators between Initial and Most Recent CAFAS Assessments. The outcome Indicators include: Meaningful and Reliable Improvement, # Severe Impairments, and Pervasive Behavioral Impairment. Improved 164 (63%) Not Improved 92 (35%) Excluded 5

#### iii. Outcome by CAFAS Tiers:

Calculate Average total score improvement by taking the initial value (green bar in the graph) and deduct the most recent value (yellow bar in the graph), which would make the formula = initial score – most recent score

- 1. Thinking problems
- 2. Substance use
- Possibly selfharmful/severe moods
- 4. Delinquency
- Behavior problems w/ mod mood
- 6. Behavior problems w/out mod mood
- 7. Moderate mood
- 8. Mild problems only
- 9. No problems

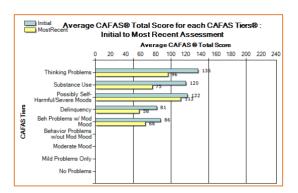

#### Final Result: Sample Monthly Summary Template

| Indicator                                             | Your Provider Name Here |
|-------------------------------------------------------|-------------------------|
| CAFAS Overdue/No Activity                             |                         |
| Total Number Open Cases                               |                         |
| Client Type Thinking                                  |                         |
| Client Type Substance                                 |                         |
| Client Type Self Harm                                 |                         |
| Client Type Delinquent                                |                         |
| School Severe                                         |                         |
| Home Severe                                           |                         |
| Community Severe                                      |                         |
| Behavior T.O. Severe                                  |                         |
| Moods Severe                                          |                         |
| Self-Harm Severe                                      |                         |
| Substance Severe                                      |                         |
| Thinking Severe                                       |                         |
| PMTO Ideal                                            |                         |
| Number of Cases with Activity for current fiscal year |                         |
| "Active" Cases with Activity in Last 90 Days          |                         |
| Cases with complete Client ID #3 (Wayne County ID)    |                         |
| Number Closed Cases Fiscal Year to Date               |                         |
| Average Intake Score                                  |                         |
| Average Last Score                                    |                         |
| Average Difference                                    |                         |
| Improvement on One or More Indicators                 |                         |
| Average Total Score Improvement by Tier:              |                         |
| Thinking Problems                                     |                         |
| Substance Use                                         |                         |
| Self-Harm                                             |                         |
| Delinquency                                           |                         |

| Behavior Problems w/Mood   |  |
|----------------------------|--|
| Behavior Problems w/o Mood |  |
| Moderate Mood              |  |
| Mild Problems              |  |

# **PECFAS Reporting Instructions**

 <u>Data Export</u>: First, export the necessary data using the Data Export tool, located under the Administration Heading.

Administration – Data Export:

i. Date type: **Date activated** 

ii. From: 1/1/20\*\*

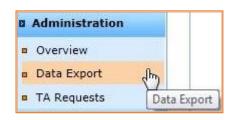

#### **HOW TO CHOOSE FROM DATE FOR EXPORT:**

Take the current calendar year and subtract 2 years. The 'from date' is January 1, of that result. For example, if you are exporting data on September 28th, 2019, then you would choose January 1, 2017 as the 'from date.'

- iii. To: (date of last Thursday of the current month)
- iv. ENABLE "Export of all assessments for clients"(Make sure export details are: Export type: csv, Current Case Status: Active)
- v. Service area/programs: **ENABLE** All (or just the specific service areas/programs)
- vi. Check the boxes next to the following **Export Variables**:
  - 1. Client Demographics:
    - a. Client Primary ID
    - b. Client ID 3
    - c. Client Status
  - 2. Assessment(s) info:
    - a. Assessment Date (Required)
    - b. PECFAS Total Score (Required)
    - c. Difference in Total Score (Recommended)
    - d. Improvement in one or more indicators (Recommended)
- vii. Click on **Export** (Please note that the export process may take 10 minutes or more to complete, so it's advised to run the other reports at this time. By the time you've collected the rest of the information, the export will likely be completed.)

The following shows an example of what your export criteria should look like, once complete:

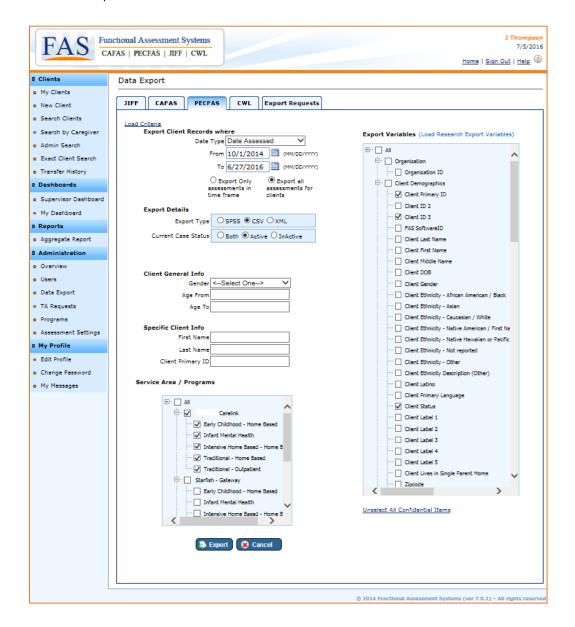

After clicking on the **Export** button, you can check the status of your request by clicking on the tab on the far right called "**Export Requests**" where you'll initially be able to cancel your request.

You can check on and update the status of the request by clicking on **Refresh Status**. The status will eventually change to "In Process," where the request can no longer be cancelled:

Once the report has been completed, a download link will appear:

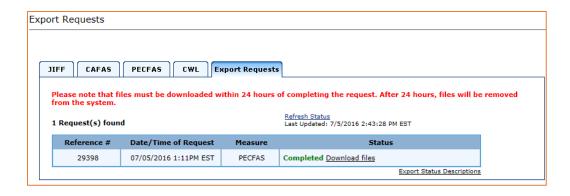

Clicking on the **Download files** link will take you to a page where you can download the report, which you'll need to open and use in your report submission in step B:

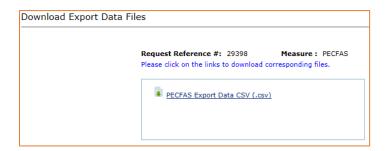

- b. From the CSV file, copy the following information:
  - i. Count # of entries for value of: **Total number of open cases**
  - ii. Count # of completed Client ID #3 labels
  - iii. **PECFAS overdue / No activity**: Count # of cases 100 or more days ago by:
    - Inserting a new column between ClientStatus and PECFAS\_E1TInitial\_assessDate
    - Label it "LAST PECFAS" and format it as a Date/Time field
    - 3. In second row of this column type: **=MAX(E2:RRR2)**
    - 4. Copy and paste into remaining fields in said column
    - 5. Sort column and count the number of cases from 100 or more days from the current date\*

#### Example/Reference:

| ClientPrimary | ClientID3 | Client | Last      | PECFAS_E1TInitial_assessDate |
|---------------|-----------|--------|-----------|------------------------------|
| ID            |           | Status | PECFAS    |                              |
| Xbq87x        | 234245    | Active | 6/14/2016 | 6/14/2016                    |
| Iduior8       | 342567    | Active | 9/29/2015 | 3/31/2014                    |

<sup>\*</sup> Tip: For Excel-savvy (or at least Excel-adventurous) folks, try this alternate step to make Excel do more of the work for you:

- 6. Insert another new column between Last PECFAS and PECFAS E1TInitial assessDate
- 7. Label the Column "Overdue"
- 8. Enter the following formula =IF(DATEDIF(?,NOW(),"d")>99,"Overdue","") In place of the ? symbol, type the location of the "Last PECFAS" cell for the same row (for example, D2)
- 9. Copy the formula down the column. You can stop at this step and count the number of cells that say "Overdue." OR
- 10. Go to the first blank row at the bottom of the column and enter the following formula **=COUNTIF(?2:?X,"Overdue")** where ? is the letter of the column and ?X is the letter of the column and number of the last row (Example: =COUNTIF(E2:E5,"Overdue")). After hitting Enter/Return, the number in the cell is the number Overdue.

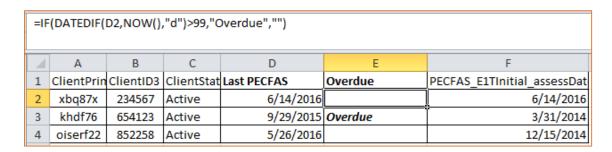

2. <u>Reports – Supervisor Dashboard</u>: Use the Supervisor Dashboard to compile additional information and client characteristics.

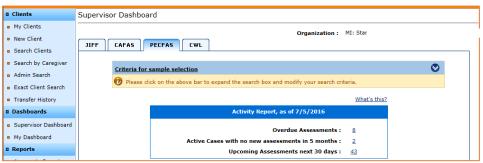

- a. Select "Criteria for sample selection":
  - i. Date Range: **ENABLE** Other

From Date: 10/1/(Current Fiscal Year)

To Date: (last Thursday of the current month)

- ii. Assessments: **ENABLE** All assessments in time period
- iii. Service Area(s) / Program(s): **ENABLE** relevant service areas/programs
- iv. Show: ENABLE Active

v. Click on **Search** to filter the data below.

The screen will look like the screenshot below:

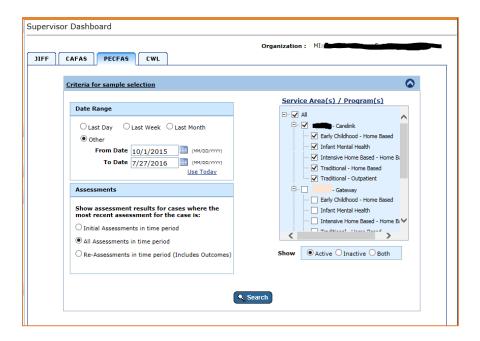

You might receive a warning, but just click on **OK** to continue past it:

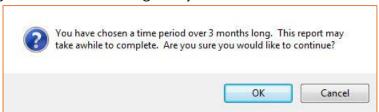

- b. Collect the following indicators from the report values proceeding it:
  - i. Number of cases with activity fiscal year to date from:
     Sample Size Total #
  - ii. PMTO Ideal from: Improving Child Management skills Total Cases #

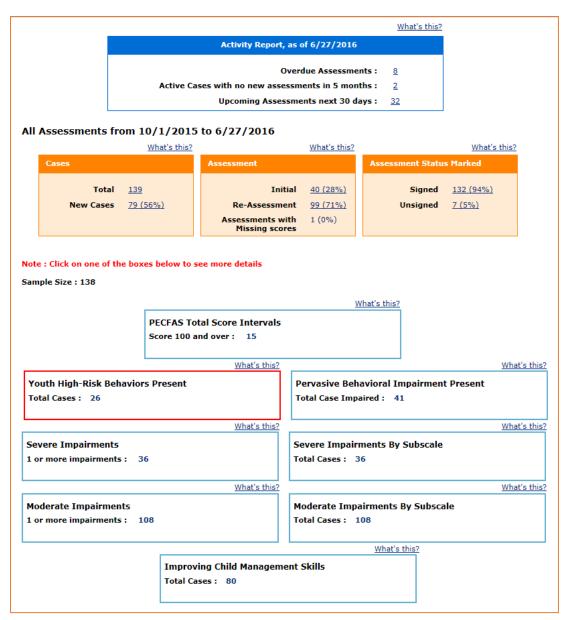

iii. School, Home, Community, Behavior T.O., Moods, Self-harm, Substance Use (CAFAS only), and Thinking severe from: all Severe Impairments by Subscale fields

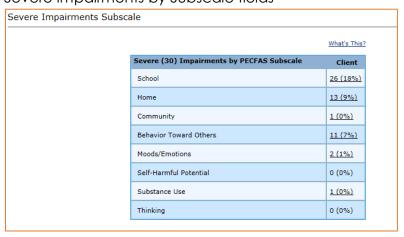

- 3. Reports Aggregate Report: Use the Aggregate Report Function to generate outcome data.
  - a. Criteria for Report Generation:
    - i. Report Type: **ENABLE** Outcomes Report
    - ii. Assessment Dates: From Date: 10/1/2010 (Start of fiscal

To Date: (last Thursday of the current month)

- iii. Client Status: ENABLE Inactive
- iv. Service Area(s) / Program(s): **ENABLE** relevant service areas/programs
- v. Click on Generate report

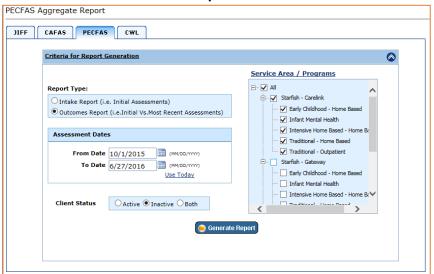

- b. Collect the following information:
  - i. PECFAS Total Score:
    - 1. Number closes cases fiscal year to date from: Sample size for comparison of initial to most recent assessments
    - 2. Average intake score from: Average PECFAS youth total score on initial assessment
    - 3. Average last score from: Average PECFAS youth total score on most recent assessment
    - 4. Average difference from: Difference between average PECFAS youth total score for initial and most recent assessments

PECFAS<sup>®</sup> Total Score The PECFAS Youth Total Score is the sum of the impairment ratings for the 7 subscales for the youth. For each subscale, the rater selects the item(s) which are true for the child which in turn, determines the child's level of impairment for that subscale. There are 4 levels of impairment: Severe Impairment (30), Moderate (20), Mild (10), and No or

Minimal (0) Impairment. A higher score indicates greater impairment.

For this administrative report, PECFAS Youth Total Scores are aggregated across children and a comparison is made between the average scores for the initial and most recent assessments. A lower average score at the most recent assessment indicates a positive change. The average difference score is also calculated: a positive change. The average difference score is also calculated: a positive or indicates improvement in functioning, 0 indicates no change, and a negative number indicates greater functional impairment.

Difference Between Average PECFAS Youth Total Score for Initial and Most Recent Assessments: 29

Average PECFAS Youth Total Score on Initial Assessment: 74

Average PECFAS Youth Total Score on Most Recent Assessment: 45

#### ii. Outcome indicators at a glance:

- 1. Severe Impairments #Improved
- 2. Moderate Impairments #Improved
- 3. Pervasive Behavioral Impairments #Improved

#### Severe Impairments

The # and % of youth who did not have any severe impairments at Most Recent PECFAS Assessment ("Improved") and those who still had at least 1 severe impairment at Most Recent Assessment ("Not Improved").

 Improved
 7 (78%)

 Not Improved
 2 (22%)

 Excluded (Total score at Initial Assessment ≤ 20)
 19

#### Moderate Impairments

The # and % of youth who did not have any moderate impairments at Most Recent PECFAS Assessment ("Improved") and those who still had at least 1 moderate impairment at Most Recent Assessment ("Not Improved").

 Improved
 12 (55%)

 Not Improved
 10 (45%)

 Excluded (Total score at Initial Assessment ≤ 20)
 6

#### Pervasive Behavioral Impairment (PBI)

The # and % of youth who were identified as being Pervasively Behaviorally Impaired at Initial Assessment and no longer meet PBI criteria at Most Recent Assessment ("Improved") and those who still met PBI criteria at Most Recent Assessment ("Not Improved"). PBI criteria is defined as severely or moderately impaired on three PECFAS subscales: School/Daycare, Home, and Behavior Toward Others

Improved 8 (80%)
Not Improved 2 (20%)
Excluded (Not 18
pervasively impaired at intake)

# Final Result: Sample Monthly Summary Template

| Indicator                                          | Your Provider Name Here |
|----------------------------------------------------|-------------------------|
| PECFAS Overdue/No Activity                         |                         |
| Total Number Open Cases                            |                         |
| School Severe                                      |                         |
| Home Severe                                        |                         |
| Community Severe                                   |                         |
| Behavior T.O. Severe                               |                         |
| Moods Severe                                       |                         |
| Self-Harm Severe                                   |                         |
| Thinking Severe                                    |                         |
| PMTO Ideal                                         |                         |
| Number of Cases with Activity fiscal year to date  |                         |
| "Active" Cases with Activity fiscal year to date   |                         |
| Cases with complete Client ID #3 (Wayne County ID) |                         |
| Number Closed Cases Fiscal Year to Date            |                         |
| Average Intake Score                               |                         |
| Average Last Score                                 |                         |
| Average Difference                                 |                         |
| Outcome Indicators:                                |                         |
| Severe Impairments                                 |                         |
| Moderate Impairments                               |                         |
| Percent PBI                                        |                         |

# FAS Outcomes Software Setup and Usage

CAFAS and PECFAS assessments are to be entered into an online software system called Functional Assessment Systems (FAS). This system is currently administered by Multi Health Systems (MHS).

This section outlines key concepts that should be understood when using the FAS Software, as well as an overview of how the system can be used for both supervisors and clinicians.

# Important Concepts

The FAS system collects a substantial amount of information that can be used in many ways to inform treatment and measure outcomes. An understanding of a few concepts is necessary to use the software to its true potential.

#### Assessments

FAS acts as a portal for four different assessments- CAFAS, PECFAS, JIFF (Juvenile Inventory for Functioning), and CWL (Caregiver Wish List). The availability of these assessments depends on your organization and the services you provide.

#### Roles

FAS Outcomes has a number of restrictions to guarantee patient confidentiality. Individuals are given Roles and have access to different types of information.

- 1) Assessor: Most clinicians have the Assessor role. They can create and enter new clients in the system, conduct assessments, and view summaries and reports.
- 2) Business Administrator: Supervisors should have this Role. They can access the "Supervisor Dashboard", create Aggregate Reports, and use the "Admin Search" function to find clients.
- 3) IT Administrator: Individuals with this Role have similar access rights as the Business Administrator but can add new clinicians, reset passwords, and change roles. They do not have access to client-level information, including reports.
- 4) Super IT: Only one person at your agency has this Role. This person cannot access to an individual's information, but can add and manage Users. They can also create or remove service areas and programs. The responsibilities and privileges for managing an agency's FAS profile are granted solely to the agency's designated Super IT individual. If this individual leaves for an extended time or terminates employment with their agency there is NO recourse for regaining these privileges for the agency. Therefore, agency administrators may wish to set up a system of

securely recording the Super IT username and password to access in the event of an emergency.

The IT Administrator role can only be assigned by the Super IT. All other roles can be assigned by either the Super IT or the IT Administrator.

What's my role? Click on 'My Profile' in the side bar.

#### Access to Clients

All users are provided access to the programs and services areas of which they work. An outpatient therapist, for example, can access outpatient individuals but does not need access to the information of a child in an Early Childhood program.

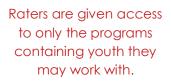

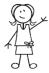

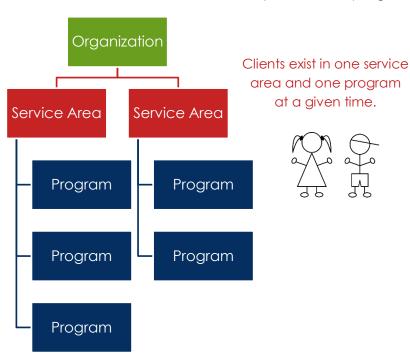

# Supervisor Guide to FAS Software

#### I. Types of Access

- Supervisors should be Business Administrator
- IT Administrators can add new clinicians, change roles, reset passwords, etc.

#### II. Customizable Options

- The Super IT is the only one allowed to make changes to the layout of the software
- Defining Service Areas and Programs

- o Service Areas and Programs can be named whatever you'd like, as long as they are specified as "Outpatient", "Home-Based", "Case Management", "Meds Only"
  - Example Set-up
    - (SA): Service Area 1
      - (P) Outpatient- 1332
      - (P) Infant Mental Health Home Based
      - (P) Regular Home Based -1550
    - (SA): Service Area 2
      - (P) COP
- Client ID 3: This must be the client MH-WIN number (also known as Wayne County ID). Some agencies have renamed this to County ID# or MHWIN# to help clinicians remember to enter it
- Labels
  - See 'Reporting Requirements' for specifications on label usage
  - o Some labels can be used at your discretion- JAIS numbers, staff member name, treatment type

#### **III. Supervisor Access**

- Supervisors should have "Business Administrator" role for the program/service area they are supervising
- Supervisor Features
  - Admin Search
  - Supervisor Dashboard
  - Data Export
  - Aggregate Report
- Admin Search
  - o Find a client by name, program, or labels
  - o This is helpful when finding clients to transfer

#### Supervisor Dashboard

The Supervisor Dashboard is the summary page. Results can be limited to a certain time or program, and the report gives an overview of the number of cases, cases that are overdue for assessments, and a breakdown of people that have the most significant needs.

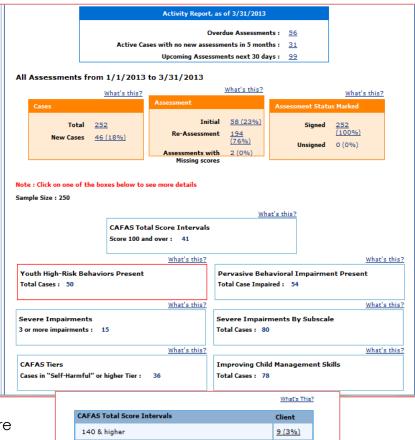

120, 130

100, 110

80, 90

60,70

40,50

20,30

Go Back to Dashboard

Clicking on the boxes will bring up more detailed information about the indicator.
Clicking the Number and Percentage will bring up a list of names.

# Data Exports

Supervisors can export raw data if they wish to investigate outcomes more thoroughly. Be patient- the exporting process can be very lengthy. Specifying only the variables of inquiry can help speed things up.

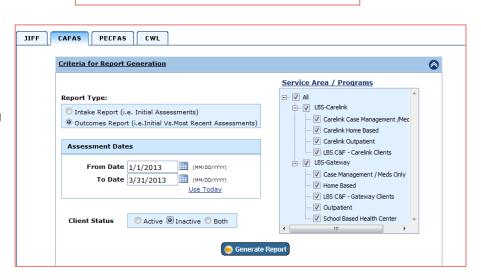

11 (4%)

21 (8%)

44 (17%)

81 (32%)

54 (21%)

26 (10%) 4 (1%)

#### IV. Tips for Supervisors

- Print a list of overdue or upcoming CAFAS's to share with staff.
- Make sure staff are entering the MH-WIN#
- Keep an eye on the number of overdue assessments. Often this number can be reduced by deactivating people that have dropped out, etc.
- Spot check accuracy in individual programs by using the Supervisor Dashboard. Limit the report criteria to Program and Active Cases, create the report, and the Total Cases number should equal the number of active individuals in that program. If this number is off, they are either not entered in the system or are in the incorrect program and need to be transferred.
- Encourage staff to use CAFAS family reports with families to show progress

#### Assessor Guide to FAS Software

#### I. What is FAS Outcomes and why are we using it?

- It is a web-based application for entering CAFAS/PECFAS
- Easier to conduct assessments and track outcomes over time
- Easy access to individual and aggregate data
  - o Clinicians can view data
  - Supervisors can view data
  - Wayne County can view data from all agencies
- CAFAS/PECFAS are required by Wayne County to be completed quarterly

#### II. Program Access, User Names, and Logging In

- One individual at each agency is designated the "Super IT." This person cannot access an individual's information, but can set up the software system, add users, and assign program access.
- The Super IT creates user accounts and assigns user access to appropriate programs.
- The Super IT will send users an email with a User Name and Temporary Password, which will be used to login the https://app.fasoutcomes.com.

FAS Outcomes requires you to change your password frequently. If you attempt too many incorrect passwords, your account will be locked. In this situation, you must contact your "Super-IT" who must unlock your account.

# **III. Adding New Clients**

When the assessor adds a new person (by clicking on the 'New Client' link on the left side bar), they must enter demographic information before they are allowed to complete the assessment. Note that Primary Client ID= Internal Agency ID and MH-WIN#=County ID. Often this is listed as "Client ID 3".

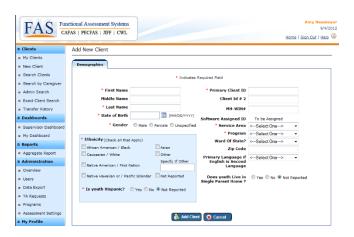

#### **IV. Getting Around**

### My Dashboard

'My Dashboard' will be the landing page. This page provides updated information regarding your number of individuals, upcoming due assessments, etc. By paying attention to the "Active Clients with No Assessments in Last 5 months" number, you can stay up to date on cases that may need to be closed.

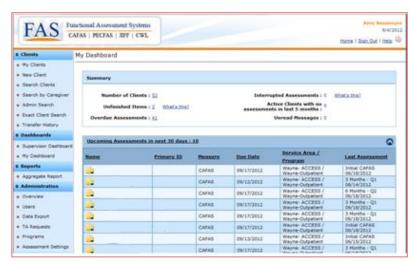

# The Paper Icon

The paper icon (More Options) will always be next to the name. Clicking it will bring up a shadowbox containing links that will take you to the screen that allows you to do the specified task.

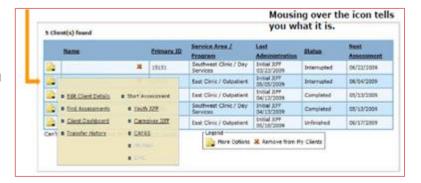

#### Client Options

The orange navigation bar always shows the five options: Start Assessment, Find Assessments, Edit Client Details, Client Dashboard, and Transfer History.

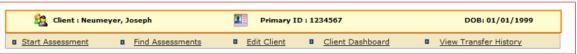

#### Start Assessment

Basic information regarding the Assessment is entered on this screen.

Utilize the Time Since Initial Assessment to determine the Administration selection.

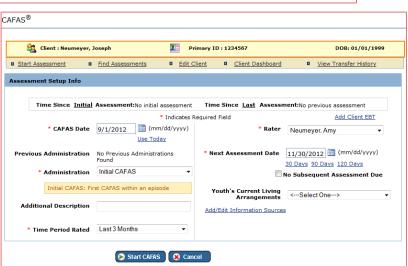

#### Find Assessments

This option will allow you to see all assessments. If a person has more than one episode, they are separated accordingly. Similarly, different types of assessments (PECFAS, CAFAS, CWL) are accessible from here.

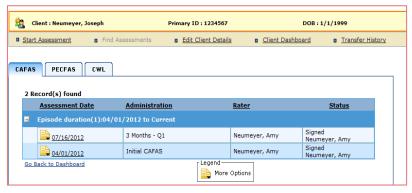

Edits can be made by clicking the assessment date or the 'More Options' paper icon.

#### Client Dashboard

The Client Dashboard displays a summary of the individual's outcomes to date. Color coded circles on the top table draw attention to prominent concerns.

The report also shows outcome indicators, for example whether or not a youth has had a reduction of 20 points or more since Intake.

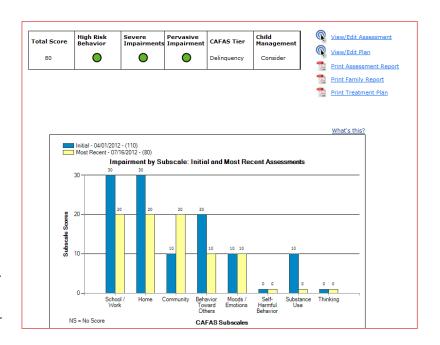

#### **V. Other Actions**

- Demographics tab under the "Edit Client" client option must be open
- You can then:
  - o Add them to your "My Clients" list for easy access.
  - Transfer to a different program. If a child moves from Home Based to Outpatient, they should be transferred accordingly. You must have access to the new program to be able to transfer.
  - Inactivate a case. This should be done if the child has exited services or has not attended services for 90 days.

#### VI. Still confused? Use the HELP Options!

General "Help" link in upper right-hand corner

- "What's This?" links offer further explanation of items. Hover over the blue link and a balloon will pop up on your screen.
- Hovering over icons will also explain their purpose
- Check out the "First Time Users and Training Resources" at the bottom of your "My Dashboard"

#### **FAS Software FAQ**

# I'm working with young children age 4-6, but I don't see the PECFAS tab. How do I enter my data?

Ask your supervisor/point-person/agency CAFAS guru to give you access. This person will go into your user profile and check the proper box- enter PECFAS, read only PECFAS, etc.

# I'm trying to add a new person and the system is telling me the child is already in the system. Should I just enter him using a different number?

No! First try to figure out if this is an error. Has the child been seen at your agency before? In what program? If it was in a program different than yours, you likely will not have access to that child's information. Contact your supervisor/point-person/agency CAFAS guru who can transfer the child into your program.

# I forgot my password! What's the number to call MHS?

You don't need to call MHS. In the middle of the login screen is a prompt asking "Forgot password?" Following the prompt is a hyperlink labeled "Click Here." Clicking the hyperlink will take you to your security questions that you set up the first time you logged into your account. Once you are logged in, you may change your security questions at any time by going to the Edit Profile option of the My Profile menu.

#### I locked myself out! What's the number to call MHS?

You don't need to call MHS. Your supervisor/point-person/agency CAFAS guru can unlock your account or reset your password. The Super-IT also has this power.

# I had a child turn 7 during treatment, so he now receives the CAFAS, but he keeps showing up as overdue for PECFAS! How can I stop this?

Unfortunately, there is no built-in way to transfer from PECFAS to CAFAS, so the system gets confused. You **must** complete an exit PECFAS assessment, even if the most recent PECFAS was within 30 days, and click box under next assessment date, 'No Subsequent Assessment Due'. This should prevent future overdue warnings.

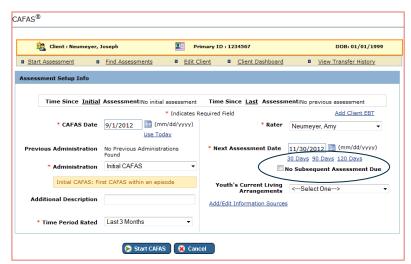

In addition, you can change the "next assessment date" to far in the future (e.g. 20 years).

# **Using PECFAS/CAFAS in Practice**

Although it is required by policy to complete and electronically record PECFAS or CAFAS quarterly throughout a child or youth's treatment episode, it is important that PECFAS and CAFAS are actively used as a tool to guide treatment planning and monitor progress.

# Basic Information Necessary to Rate PECFAS and CAFAS

Information needed to rate the PECFAS or CAFAS can generally be obtained through normal clinical assessments with youth and their families. The clinician should be able to answer the following questions to accurately rate the assessments.

#### School/Daycare/Work

- Does the youth's learning/performance (e.g. grades/reports) match intellectual abilities?
- Has the youth been disciplined for behavior in this environment?
- Has the youth been aggressive in this environment?
- Does the youth receive accommodations or assistance for behavior in this environment?
- Does the youth attend school remotely (i.e. home school)? How does the home learning environment contribute to their learning/performance?

#### Home

- Is the youth compliant with rules and expectations?
- Do their behaviors place an excessive burden on caregiver(s)?
- Do they damage the home or furnishings?
- Have they hurt or threaten others within their residence?
- Have they run away?

## Community

- Has the youth committed any unlawful acts?
- Is the youth on probation?
- Does the youth choose to associate with other youths known to engage in delinquent acts?
- Has the youth played with fire?
- Based on the youth's behaviors, is there concern about the youth being sexually inappropriate around or sexually aggressive toward vulnerable youth?

#### **Behavior Toward Others**

• Does the youth behave in a way that interferes with their ability to develop healthy natural supports?

- Has the youth committed an act of aggression during the rating period?
- Does the youth express anger inappropriately/excessively?

## **Moods/Emotions**

- Related to depression/anxiety/trauma has the youth experienced problems with:
  - Social interest
  - Academic performance
  - Sleeping
  - Appetite
  - Ability to concentrate
  - Enjoyment of pleasurable activities
  - Energy level
  - o Somatic complaints (e.g. stomachaches, headaches)
  - o Self-esteem
  - o Ability to self-soothe
- Is youth depressed and wants to die?
- Is the youth restricted or unusual in their ability to display typical emotions that are obviously correlated to and proportionate to environmental events?

#### Self-Harmful Behavior

- Has the youth deliberately harmed, or attempted to harm, his/her own body?
- Does the youth talk about, or admit thinking about, suicide or a desire to be dead?

#### Substance Use

- Has the youth consumed alcohol or other substances?
- Do caregivers suspect that the youth is using substances?
- Does the youth choose to socialize with known substance users?

#### **Thinking**

- Is the youth's ability to utilize rational (e.g. age appropriate cause and effect problem-solving) thought processes compromised?
- Can the youth organize their thoughts into clear, effective and relevant communication?
- Does the youth experience sensory events that are not real?
- Is the youth oriented in all spheres (e.g. knows who they are, where they are?)
- Does the youth become excessively preoccupied with topics that are harmful or that otherwise interfere with healthy development?

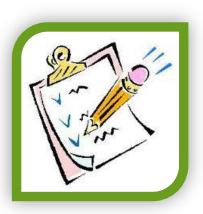

#### **Caregiver Resources: Material Needs**

 Are all of the youth's needs for food, clothing, shelter, medical care, and neighborhood safety consistently met?

#### Caregiver Resources: Family/Social Support

- Do caregivers demonstrate unconditional positive regard to youth?
- Does the household provide structure and support for academic, social and developmental achievement?
- Are the youth's activities consistently monitored?
- Do caregivers provide consistent, appropriate, and relevant discipline?
- Does abuse, neglect or domestic violence occur in the home?
- Do caregivers model good problem-solving communication?
- Is the youth provided adequate nurturing relative to needs/diagnosis?

# **Using CAFAS with Youth in Residential Settings**

Generally, scoring youth in residential settings is the same as scoring youth not in residential care. For example, just as for youth not in residential care, the most severe behavior/symptom observed or reported in the previous 3 months for each domain is scored. However, the residential case record is often not a comprehensive summary of behaviors/symptoms for the previous 3 months. Thus, it is important to obtain input from all relevant sources, in addition to reviewing the residential case record.

#### **Special considerations:**

- Rate the actual behavior. They do not get an automatic score of 30 (severe impairment) on home/school just because they are in residential treatment.
- Compare the youth to other "normative" youths of the same age. This is not restricted to youths in the facility.

#### USING THE HOME SUBSCALE FOR YOUTH IN RESIDENTIAL SETTINGS

When scoring the HOME subscale, include behaviors/symptoms in all settings - in the residential setting and on visits home. If the youth has extreme behavior during a visit, but spent the majority of time in the facility doing well, score the extreme behavior during the visit. Rate the youth's behavior during hours usually spent in the home. The word "home" is comparable to "residential facility" and "household members" are others in the facility, so rate the behaviors accordingly.

## Possible Scoring Areas:

- Home Item #041 is for youth who are placed outside their home due to their own behavior (i.e. NOT their parent's behavior) during the time period being rated.
- Home Item #051 applies to youth in a residential program who are doing what they're supposed to, however it is clear they are compliant ONLY because of the intense structure and restrictiveness of the setting.

#### USING THE SCHOOL SUBSCALE FOR YOUTH IN RESIDENTIAL SETTINGS

When scoring the SCHOOL subscale, behaviors should be compared to youth functioning in a typical classroom setting. Rate the child's behavior during what would be typical school hours.

### Possible scoring areas:

- School Item #002 applies to youth who are in a specialized school setting because they are not allowed to attend regular school (e.g. expelled) because of their behavior
- School Item #005 for youth who need an extreme degree of structure, restriction, or otherwise highly atypical environment to be academically successful.

# **Understanding the Client: CAFAS Tiers**

By scoring individual behaviors across a comprehensive range of life domains, the CAFAS scores can develop a profile that can be used to understand, manage, and prioritize needs. Tiers are a classification system based on the youth's subscale CAFAS scores. The tiers define "types" of clinical presentations which may be useful in matching their needs to treatment and to understand outcomes. Tiers are hierarchical – if a youth qualifies for two different tiers (for example Thinking and Delinquency), the youth will be placed into the higher tier (in this case, Thinking).

#### Tiers can be used to:

- Identify youth most in need of immediate, intensive care
- Match their needs with the appropriate level of services
- Match their needs evidence-based appropriate treatments

# **CAFAS TIERS**

Thinking Problems •Score of 20 or 30 on Thinking Scale

Substance use

•Score of 20 or 30 on Substance Use scale

Possibly Self-Harmful/Severe Moods: • A score of 20 or 30 on Self Harm Scale OR a

score of 30 on Moods scale

Delinquency •A score of 20 or 30 on Community subscale

Behavior Problems with Moderate Mood • A score of 20 or 30 on any or all of the following scales: School, Home, Behavior Toward Others AND a score of 20 on Mood Subscale

#### Moderate Mood

•Score of 20 on Mood and only mild to no problems (10 or 0) on the following three scales: School, Home and Behavior Toward Others

Mild Problems Only •Score of 10 on at least 1 subscale and ALL scales are scores of 10

> No Problems Reported •Score of 0 on all scales

# **Measuring Outcomes**

Functional improvement over time can be captured using the PECFAS or CAFAS in several ways. Some use overall functioning change based on the total score and others are more specific and based on subscales. An appropriate outcome goal should be tailored to the family and up to the clinician's discretion.

The PECFAS/CAFAS FAS Software will generate a report for each person, making it easy to visually understand functional changes. A Client Dashboard provides the details of their current functional ability based on the most recent PECFAS or CAFAS assessment:

| Total Score | High Risk<br>Behavior | Severe<br>Impairments | Pervasive<br>Impairment | CAFAS Tier  | Child<br>Management |
|-------------|-----------------------|-----------------------|-------------------------|-------------|---------------------|
| 80          | •                     | •                     | •                       | Delinquency | Consider            |

The Client Assessment Report displays a bar chart which compares the individual scores at Intake to the Most Recent Assessment. This provides a snapshot of the progress the child or youth has made throughout their treatment. The person below has seen improvement in many domains, but the Community score has increased.

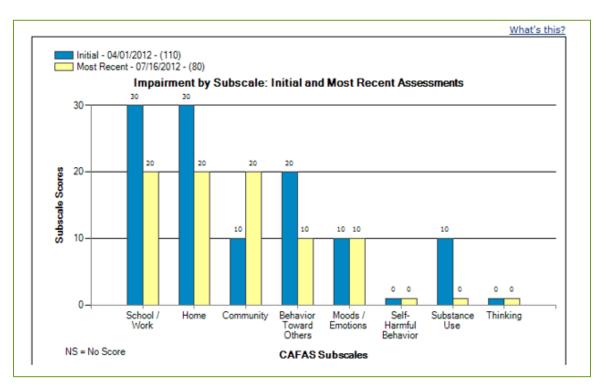

#### Clinically Meaningful Reduction in Overall Impairment

The reduction in overall impairment is the most commonly used indicator of functional change in Wayne County. Whereas other indicators apply only to subsets with certain characteristics, all children and youth receiving services have the potential to achieve this outcome. (This assumes that children/youth with SED enter services with PECFAS/CAFAS scores over 20 points, the equivalent of Moderate Impairment on one subscale or Mild Impairment on two subscales.)

This outcome is achieved when the Total PECFAS/CAFAS score is reduced by 20 points from Intake to Exit. The term "clinically meaningful" implies that the change in score reflects real-life improvement in the youth's functioning that makes an important difference in their life.

An individual client's progress can be easily viewed using the Client Assessment Report. Over the three months of treatment, this client's Total Score has been reduced over 20 points, indicating meaningful and reliable improvement.

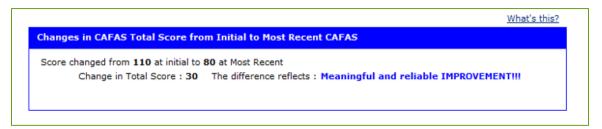

#### Free of Severe Impairments, Based on Subscale Scores

This outcome only applies to children or youth that have severe impairments when they enter services, that is they receive a rating of 30 points on at least one PECFAS or CAFAS subscale at intake. A successful outcome is a score of less than 30 on every subscale at Exit. A child or youth without any severe ratings is living in their community, going to school, and not an imminent risk of harm to themselves or others. This is a basic minimum outcome goal for SED children – that they are functioning satisfactorily enough to be maintained in a community-based setting.

## Free of Pervasive Behavioral Impairment (PBI)

This outcome is for youth who had moderate or severe (20 or 30's) scores on all three of the School, Home and Behavior Toward Others subscales at intake. Youth with this PBI profile are 11 – 13 % less likely to achieve good treatment outcomes (Xue, Hodges, & Wotring, 2004). Lowering even one of the three subscales (School, Home, or Behavior Toward Others) to mild or no impairment is a successful outcome in itself. Youth who do not have a Pervasive Behavioral Impairment are more likely to be able to generate healthy natural supports. (Yange Xue, Kay Hodges & Jim Wotring (2004) Predictors of Outcome for Children with Behavior Problems Served in Public Mental Health, Journal of Clinical Child & Adolescent Psychology, 33:3, 516-523)

| CAFAS® Clinical Markers                                                                                                    |              |
|----------------------------------------------------------------------------------------------------|--------------|
| Severe Impairments: 0 - The absence of severe impairments is a strength for this youth.<br>Change in Severe Impairment(s): 2 at Initial and 0 at Most Recent - IMPROVEMENT!!! | What's this? |
| Pervasive Behavioral Impairment is: Absent     Change in Pervasive Behavioral Impairments: IMPROVEMENT!!!                                                                     | What's this? |
| CAFAS Tier®: <u>Delinquency</u>                                                                                                    | What's this? |
| Improving Child Management Skills may be a potential initial treatment option: Consider                                                                                       | What's this? |
|                                                                                                    |              |

#### Mild or No Impairment

This outcome is also commonly used as a measure of functional change and applies to any child or youth with a minimum moderate impairment (score of 20) on any subscale at Intake. At Exit of services, a child or youth that attained this outcome would have Mild or Minimal/No Impairment on all subscales (all 10s or 0's). Although they may still have emotional and behavioral issues, they are able to attend school and live at home with minimal problems.

 $\bigcirc$ 

These outcome measures are not exclusive-- A child or youth can meet several outcome goals at the same time. Note that youth described above met several indicators- Meaningful and Reliable Improvement, Free of Severe Impairments and Free of Pervasive Behavioral Impairment.

# Aggregating Outcomes and Using Data for Program Development

Although CAFAS and PECFAS were designed to measure individual outcomes, DWIHN also uses the scores to understand characteristics of the people we serve and measure program outcomes. Scores for each individual child are combined to provide a picture of how all children with SED in Wayne County are functioning and how well the services are meeting their needs.

The easiest way to aggregate outcomes is to create an Aggregate Report. Aggregate Report is a menu option on the left side-screen menu within the FAS software. This option is available to FAS users who are assigned a Business Administrator user role.

#### There are two basic types of Aggregate Reports:

- 1. Intake Report this looks only at Initial Assessment scores within the time frame specified for the selected program(s).
- 2. Outcomes Report this summarizes changes between the Initial Assessment and the most recent assessment entered for each youth in the sample. Individual Programs or entire Service Areas can be selected for inclusion within specified time frames. For this report, all youth with a complete Initial Assessment from any date and at least one additional assessment (e.g. Initial, 3-month, Exit) are included if any assessment for the youth is dated within the specified time frame.

Additionally, reports are customized to include one of the following specifications:

- A. Client Status Active All clients included in the Aggregate Report are still marked "Active" within their FAS client information. It is important to note that this includes youth with an Exit Assessment or even "No Subsequent Due" indicated if they are still labeled Active within the software. This report will show average progress to date for specified programs.
- B. Client Status Inactive All youth who had an assessment completed within the specified time frame and are labeled "Inactive". The Outcomes Report with this selection will show final treatment outcomes for youth who left services within the date range (provided an assessment was completed at conclusion of services).
- C. Client Status Both Combines all youth from the "Client Status Active" and "Client Status Inactive" reports.

Reports can be limited to Service Areas, Programs, Time Frames, and Active/Inactive Status. Correctly inactivating people is essential for accurate aggregate reports.

### **Example Aggregate Report:**

The following is an Aggregate Report created for Inactive Children's Outpatient clients at CMH Clinic. It covers a three-month time period.

Report results can help CMH Clinic understand their clients' characteristics and functional outcomes. For example, Children's Outpatient- at least during this time period-seems to consist of younger adolescents. On average, people are not experiencing severe impairment at intake. This is likely appropriate for outpatient services. From intake to exit, individuals are reducing their scores 23 points on average, with the largest reduction on the Home Scale. The number of youths that improved on specific outcome indicators varied by indicator, and the biggest reduction in scores could be seen with youths in the Delinquency Tier.

#### CAFAS® Aggregate Report Comparing Initial and Most Recent Assessments

Organization: CMH Clinic Report Date: 4/28/2010 10:58:25 PM

Service Area/Program(s): Children's Outpatient

Time Range: Start Date: 2/1/2010; End Date: 4/28/2010 Active/Inactive Status: Inactive

Sample size for Comparison of Initial to Most Recent Assessments: 11

Age Mean: 11 years old. Age Range: 8 - 18 years old.

Age Grouping: 73% Preadolescent; 27% Adolescent. Gender: 45% Male; 55% Female; 0% Unspecifed.

CAFAS® Total Score

The CAFAS Total Score is the sum of the impairment ratings for the 8 subscales for the youth. For each subscale, the rater selects the item(s) which are true for the youth, which in turn, determines the youth's level of impairment for that subscale. There are 4 levels of impairment: Severe Impairment (30), Moderate (20), Mild (10), and No or Minimal (0) Impairment. A higher score indicates greater impairment.

For this administrative report, CAFAS Total Scores are aggregated across youths and a comparison is made between the average scores for the initial and most recent assessments. A lower average score at the most recent assessment indicates a positive change. The average difference score is also calculated: a positive number indicates improvement in functioning, 0 indicates no change, and a negative number indicates greater functional impairment.

Difference Between Average CAFAS Youth Total Score for Initial and Most Recent Assessments: 23

Average CAFAS Youth Total Score on Initial Assessment: 78

Average CAFAS Youth Total Score on Most Recent Assessment: 55

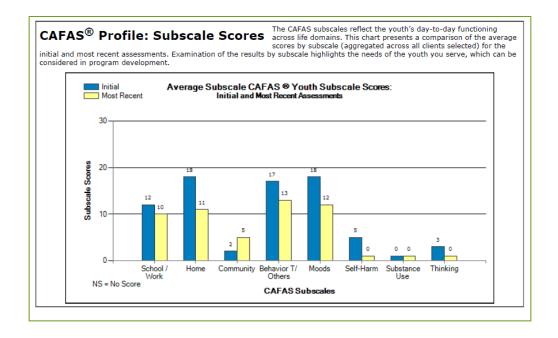

Outcome Indicators "At a Glance" The following indicators show the percent of youth who improved on three outcome indicators, which vary in degree of

ambitiousness. Not all youth would be expected to achieve success on all of these outcome indicators, depending on their environmental circumstances and other issues related to treatment success. As an overview, the first indicator presents the percent of youth who improved on any of the three outcome indicators. For each indicator below, the number of cases excluded is given (i.e., the indicator could not be determined for the case). These cases were not included in calculating the percents for "improved" and for "not-improved". Comparisons are between each youth's initial and most recent

#### Improvement on One or More Outcome Indicators

The # and % of cases who improved on at least one of 3 indicators between Initial and Most Recent CAFAS Assessments. The outcome Indicators include: Meaningful and Reliable Improvement, # Severe Impairments, and Pervasive Behavioral Impairment.

6 (55%) Not Improved 4 (36%) Excluded

#### Meaningful and Reliable Improvement

The # and % of cases with an improvement in CAFAS Total Score of 20 points or greater.

Improved 6 (55%) Not Improved 4 (36%) Excluded (Total score at Initial Assessment < 20)

#### Severe Impairments

The # and % of youth who did not have any severe impairments at Most Recent CAFAS Assessment ("Improved") and those who still had at least 1 severe impairment at Most Recent Assessment ("Not Improved")

3 (27%) (9%) Not Improved 1 Excluded (No severe impairments at intake)

#### Pervasive Behavioral Impairment (PBI)

The # and % of youth who were identified as being Pervasively Behaviorally Impaired at Initial Assessment and no longer meet PBI criteria at Most Recent Assessment ("Improved") and those who still met PBI criteria at Most Recent Assessment ("Not Improved"). PBI criteria is defined as severely or moderately impaired on three CAFAS subscales: School, Home, and Behavior Toward Others.

4 (36%) (9%) Not Improved Excluded (Not pervasively 6 impaired at intake)

#### Outcome by CAFAS Tiers®

The chart below shows change in average CAFAS Total Score by client type. It compares youth total CAFAS scores at two time points: initial and most recent assessment. Youths were assigned to the client type determined at initial assessment, regardless of the youths' client type at most recent assessment.

The purpose of this comparison is to provide a general indicator of the degree to which youths in each client type are able to make gains. This information can be useful in determining whether any programmatic changes may be needed.

More background on CAFAS Tiers: CAFAS Tiers is a classification system based on the youth's profile of subscale scores. The CAFAS Tiers grouping can be helpful in matching a youth's needs to the most appropriate and/or effective treatment protocol. It is a hierarchical system, such that the youth is assigned to the first tier to which he or she meets the criteria. The nine mutually exclusive "client types" are arranged such that the first ones considered are those that may need specialized care and/or generally reflect more salient impairment. For the algorithm used for determining CAFAS Tiers categories, refer to the CAFAS Manual for Training Coordinators, Clinical Administrators, and Data Managers or the Evidence-Based Treatments for Children and Adolescents: A Compilation of Resources and Guide for Matching CAFAS Profiles to Evidence-Based Treatments.

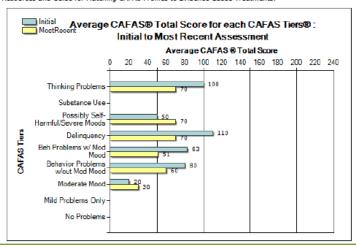

Regular analysis of Aggregate Reports can help programs and organizations understand and monitor outcomes. Results for different programs within an organization can be compared. Reports can also quickly point out anomalies. A report for an Outpatient program indicating an average Initial CAFAS score of 150 might draw attention, as many of those youth might be better served in Home-Based services.

### Data Export Analysis:

Raw data can also be extracted from the FAS software using the Data Export tool and be analyzed accordingly. FAS software users with Business Administrator or IT Administrator roles will find the Data Export option under their Administration menu. The dataset exported can be defined by a time period, Active/Inactive Status, program or service area, and individual variables.

## Tips for Data Export:

- Do not include personal identifier variables in your export if you don't have to. If you must, be sure to follow HIPPA regulations for protected health information.
- Be sure to include the SystemID variable if you intend on merging with other FAS-generated datasets. There may be variation between other ID numbers, such as the MHWIN ID (ClientID3), but this computer-generated ID is permanently tied to the client.
- Because active/inactive statuses can change daily, an export for all Active or Inactive people might also vary from day to day.
- Within the Data Export tool, click the Help button (upper right corner of screen) to access in-depth information about exporting and analyzing data from the FAS System.

# **Sharing Outcomes with Families**

The PECFAS and CAFAS assessments should not only be used internally but also shared with families. Receiving this information is helpful to both the parent and child to be able to review objective, visible assessment information and also, the act of sharing promotes collaboration and helps to build trust and rapport. Outcome reports can show parents that their child is improving functionally, even if behaviors are still challenging. The reports can also confirm if treatment does not appear to be producing the desired changes and promotes non-blaming discussions regarding need for changes in services or the environment. Both the parents and the youth can be reassured that their progress is being tracked in an objective manner, and the results can help with goal setting and treatment planning.

The FAS software can generate a report specifically for the family, called the Family Report. This report can be generated from the Client Dashboard by clicking "Print Family Report", one of the PDF options on the right.

# CAFAS and PECFAS FAQ

This section contains answers to commonly asked questions not otherwise found in the guidebook.

# **Training Requirements**

The HCPCs code chart states that CMHPs need to be trained in CAFAS. Does this apply to CMHPs that aren't administering CAFAS?

Only individuals who will administer CAFAS will need to be reliable raters and attend initial and booster trainings. Other CMHPs who are not rating CAFAS will need to be trained on only the basics of CAFAS and PECFAS. This requirement does not include administrative staff.

# **Assessment Requirements**

I have a person who meets the eligibility criteria for functional impairment, but their family is using private insurance. Can I track this in FAS?

Not with the license provided by MDHHS. This license provides for assessments to be used only for children and youth with SED and whose families use Medicaid as their insurance. Agencies are able to purchase an additional site license from MHS to house cases that do not meet these criteria.

# I have a child who is 5, but he is in full time-kindergarten. Should he get the CAFAS?

No, he should have a PECFAS. In the past, PECFAS administration could depend on the development of the child and the clinician's discretion. However, for uniformity and standardized data collection, new standards require use of the PECFAS assessment for all children until their 7<sup>th</sup> birthday.

# Can I start a new episode of care when a child starts a new program?

Since the CAFAS and PECFAS are designed to measure outcomes across an entire treatment episode, all reports are based on episodes of care. Transfer them to new program areas (if applicable) when they begin a new service instead. See guidelines for episodes of care under the section for 'Assessment Criteria'.

#### FAS Software

# I'm working with young children age 4-6, but I don't see the PECFAS tab. How do I enter my data?

Ask your supervisor/point-person/agency CAFAS guru to give you access. This person will go into your user profile and check the proper box-enter PECFAS, read only PECFAS, etc.

# I'm trying to add a new person and the system is telling me the child is already in the system. Should I just enter him using a different number?

No! First try to figure out if this is an error. Has the child been seen at your agency before? In what program? If it was in a program different than yours, you likely will not have access to that child's information. Contact your supervisor/point-person/agency CAFAS guru who can transfer the child into your program.

#### I forgot my password! What's the number to call MHS?

You don't need to call MHS. In the middle of the login screen is a prompt asking "Forgot password?" Following the prompt is a hyperlink labeled "Click Here." Clicking the hyperlink will take you to your security questions that you set up the first time you logged into your account. Once you are logged in, you may change your security questions at any time by going to the Edit Profile option of the My Profile menu.

#### I locked myself out! What's the number to call MHS?

You don't need to call MHS. Your supervisor/point-person/agency CAFAS guru can unlock you or reset your password. The Super-IT also has this capability.

# **Appendix**

# FAS CAFAS/PECFAS ENTRY CHEAT SHEET

This cheat sheet lays out the steps required to begin a CAFAS or PECFAS

| Step | <b>l</b> : | (A | or | В | only) | ١ |
|------|------------|----|----|---|-------|---|
|------|------------|----|----|---|-------|---|

| Step I: (A         | A or B only)                                                                                                    |
|--------------------|----------------------------------------------------------------------------------------------------|
| tre                | ompleting CAFAS for a consumer who has never been in eatment at your agency, CLICK ON: "New Client"                                                                                                    |
| ag                 | ompleting CAFAS for a consumer who is re-opening at your gency, CLICK ON:  The yellow paper icon next to the consumer's name to open a list of options  "Edit client details"  "Activate" (then click on "ok")                                          |
| Step II: "noted be | <b>DEMOGRAPHICS"</b> tab: Completely fill out at a minimum, all fields elow:                                                                                                    |
|                    | nician has reactivated the case in FAS, do <b>NOT</b> assume the ion that is auto populated is correct and/or complete.                                                                                                    |
|                    |                                                                                                    |
|                    | <ul> <li>Type "COFR" in this field if the consumer is assigned to another County/COFR</li> <li>Select appropriate "Service Area"</li> <li>Select appropriate "Program"</li> <li>Select appropriate "Ward of State"</li> <li>Enter "Zip Code"</li> </ul> |

|     | <ul> <li>Select appropriate "Primary Language if English is Second<br/>Language"</li> </ul>                                                                              |          |
|-----|----------------------------------------------------------------------------------------------------|----------|
|     | Chose correct answer to "Does youth live in Single Parent Home?"                                                                                                    |          |
|     | □ "Save"                                                                                                    |          |
| Ste | III: "CAREGIVERS" tab: click on and completely fill out:                                                                                                    |          |
|     | "Add New Caregiver"  "First Name"  "Last Name"  "Relationship"  "Save"                                                                                                   |          |
| tho | IV: "CLIENT LABELS": Each agency may have different client labels are to be selected. If there is an option for the clinician to select, it to be completed. At minimum: |          |
|     | "Treatment Type"                                                                                                    |          |
| ev  | V: "CLIENT EBTs": Each time a consumer starts AND ends an lence-based treatment, this information must be accurately umented in FAS under this tab by clicking on:       |          |
|     | "Add New Treatment" Enter EXACT "start date" Enter EXACT "end date" when treatment has been completed or ends                                                            |          |
|     | <ul><li>"Treatment" type can be found by clicking on the icon next to the box</li><li>Select "Agency Delivering Treatment"</li></ul>                                     | <b>;</b> |
|     | Select "Primary Service Type"  "Save"                                                                                                    |          |
|     | EBTs (Evidence Based Treatments) that must be labeled include:                                                                                                    |          |
|     | □ Wraparound services                                                                                                    |          |
|     | □ TF-CBT                                                                                                    |          |
|     | □ PMTO                                                                                                    |          |
|     | For further instruction on labeling EBTs see page 13 of this guidebook.                                                                                                  |          |

| Step VI: A | At this point the clinician is able to start the CAFAS assessment by on: |
|------------|--------------------------------------------------------------------------|
|            | "Start Assessment"                                                       |
|            | "CAFAS"                                                                  |
|            | "Use Today" (unless you completed the CAFAS assessment on a              |
|            | different day)                                                           |
|            | "Initial CAFAS"                                                          |
|            | "90 days"                                                                |
|            | Select "Youth's Current Living Arrangements"                             |

□ "Start CAFAS"

# Monthly Report Tip: Resolving Erroneous Overdue PECFAS Assessments

The following is taken from the PowerPoint presented at the CAFAS/PECFAS provider meeting May 3, 2018:

Set up and download both the CAFAS and PECFAS report following the instructions in the Guidebook under **Reporting Requirements** 

- ▶ REMINDER: HOW TO CHOOSE FROM DATE FOR EXPORT:
  - Take the current calendar year and subtract 2 years. The 'from date' is January 1, of that result. For example if data is being exported on September 28<sup>th</sup>, 2017, choose January 1, 2015 as the 'from date'.
- ▶ Please note the following slides address Step iii for the csv. export, after total cases and #completed ID3 have been counted
- Make sure to add the additional columns to create the 'Last CAFAS' and 'Overdue' columns per The Guidebook

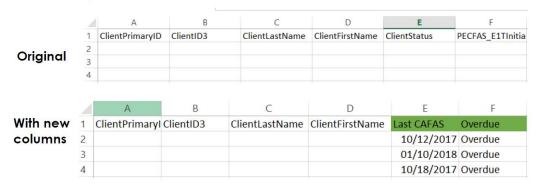

▶ Sort the 'Overdue' column to get all the overdue cases to the top

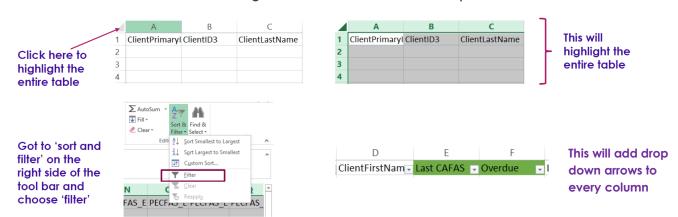

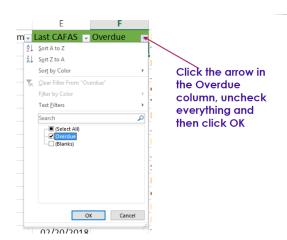

- This will remove all lines of data except those with an overdue label.
- In the example export, the total number of cases was reduced from 259 to 80, when sorting for only those labeled overdue
- Since it's highly unlikely there are really 80 overdue cases, we're going to start by checking these against the CAFAS export to look for PECFAS to CAFAS transitions
- Copy your Overdue cases into a new sheet.
  - ▶ Do this by putting your cursor onto the 'A' in column A, click and drag over to column F.
  - ▶ While these columns are highlighted, right click and choose 'copy'
  - ► Go to a blank sheet in the workbook put the cursor in cell A1, right click and choose 'paste'
- Add a new column on the left called 'Assessment' type PECFAS in the first cell and then copy down the entire column

| 1 | Α        | В               | С         | D              | E               | F          | G       |
|---|----------|-----------------|-----------|----------------|-----------------|------------|---------|
| 1 | Assement | ClientPrimaryID | ClientID3 | ClientLastName | ClientFirstName | Last CAFAS | Overdue |
| 2 | PECFAS   |                 |           |                |                 | 10/12/2017 | Overdue |
| 3 | PECFAS   |                 |           |                |                 | 01/10/2018 | Overdue |

#### Go to your CAFAS file and do the same thing:

▶ Add a new column on the left called 'Assessment' type CAFAS in the first cell and then copy down the entire column

#### Copy the CAFAS

- ▶ Beginning in Column A row 2 of the CAFAS file, click and drag over to Column E
  - ▶ This should capture the following columns: Assessment, ClientPrimaryID, ID3, ClientLastName and ClientFirstName
- Continue to hold the click and drag down until every row of CAFAS data has been highlighted (that was 848 rows for me, but could be more or less for you)
- Right click and choose copy

### Paste copied info into your Overdue PECFAS sheet

- ▶ Put your cursor into the first blank cell in column A under the Overdue data, right click and choose paste.
  - ▶ This should have added all of the copied CAFAS

#### Look for duplicate cases

- By finding duplicate cases in excel, you can quickly determine which Overdue PECFAS cases are erroneous.
- ▶ We're going to use column B: ClientPrimaryID to search for duplicate
  - ▶ Click on the 'B' in column B to highlight the entire column

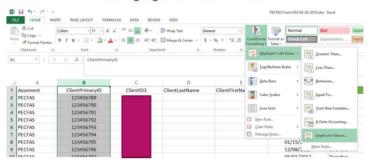

Choose 'OK' when prompted. It might take Excel a few seconds depending on how many rows of data you have

#### Look for duplicate cases

- Any case that has a duplicate will turn pink
- Using the instructions from slide 4, add the filter to all the columns and then sort the ClientPrimaryID column from smallest to largest (you can also filter by just the data highlighted pink)

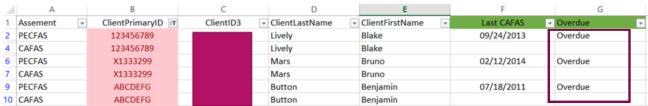

Now change Overdue labels to 'Transition to CAFAS' for duplicates

#### ► Turn off any filters (if you added any)

- ▶ Go back into the column drop down menu and choose 'remove filters'
- ▶ Sort the Assessment column from Z to A to bring all your PECFAS cases back to the top
  - ▶ If you want, you can delete the CAFAS cases from the sheet

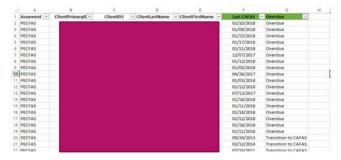

I now have a much more manageable list of cases. Now there are only 18 cases to individually check in FAS!

Once you get the hang of this it will only take 10-15 mins!

Make sure to save the file as a .xlxs file and not .cvs!

# Rules for use of Exit CAFAS or PECFAS, and Inactivating Clients

The procedures for the Exit CAFAS and Inactivating consumers in FAS are based upon dates of the last face-to-face contact with the consumer. Consumers are to be Inactivated in FAS whenever an Exit CAFAS is completed even if the consumer's case remains open with the Provider Agency. All consumers should be **Inactivated** in FAS if there has been no face-to-face contact by the clinician for 90 days since the last CAFAS was rated. Below are the procedures for the Exit CAFAS and **Inactivating** consumers in FAS.

- 1. The last face-to-face contact occurred within 30 days of the date of the Initial CAFAS – No Exit CAFAS is completed and the consumer is **Inactivated** in FAS. (This will exclude these consumers from the data on the Aggregate Reports in FAS).
- 2. The last face-to-face contact occurred on or within 30 days of the most recent Quarterly CAFAS: The most recent Quarterly CAFAS is changed to an Exit CAFAS and the consumer is Inactivated in FAS.
- 3. The last face-to-face contact occurred between 31 and 90 days since the last Quarterly CAFAS - A new CAFAS is rated which will be the Exit CAFAS and the consumer is Inactivated in FAS. This CAFAS must be rated based on the last face-to-face contact. A CAFAS rated in this circumstance CANNOT be billed as a face-to-face assessment.

# **EXIT CAFAS/INACTIVATING CONSUMERS IN FAS FLOW CHART**

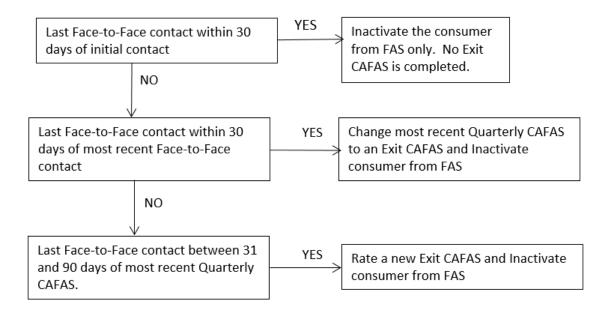